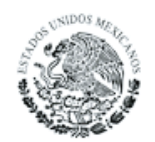

PODER JUDICIAL DE LA FEDERACIÓN CONSEJO DE LA JUDICATURA FEDERAL

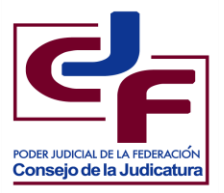

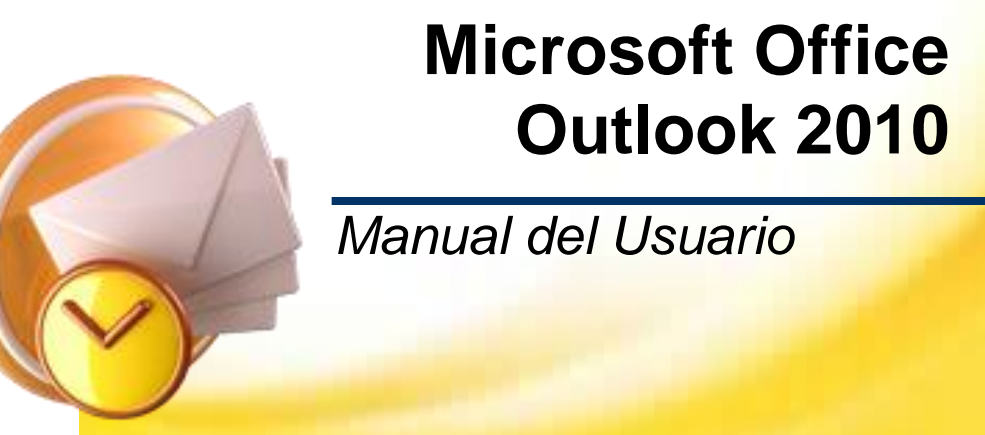

*Consejo de la Judicatura Federal Secretaría Ejecutiva de Obra, Recursos Materiales y Servicios Generales Dirección General de Informática*

*Elaboró: Dirección de Capacitación de TI*

# Contenido

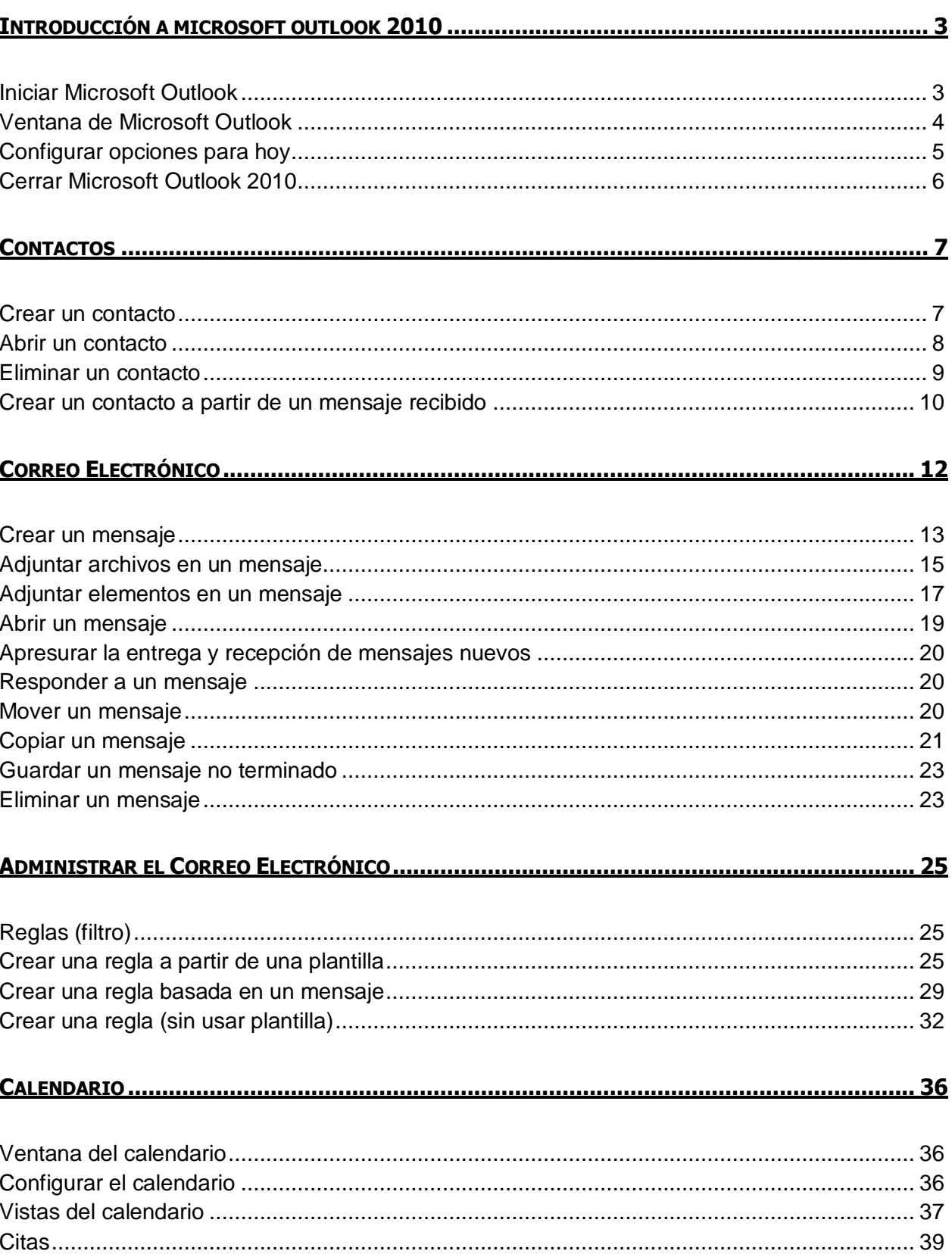

# Contenido

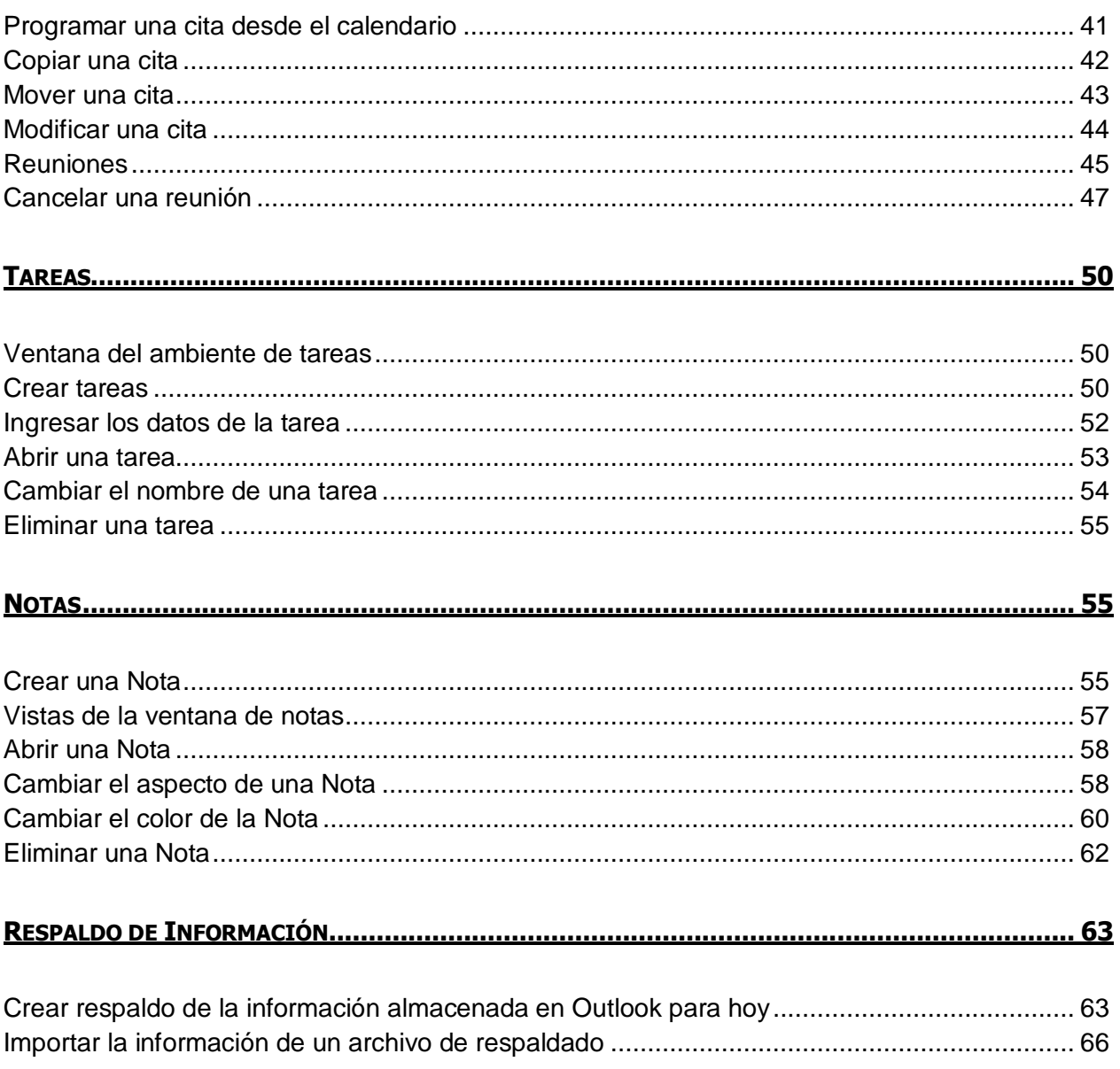

# <span id="page-4-0"></span>**INTRODUCCIÓN A MICROSOFT OUTLOOK 2010**

Es un programa de administración de información personal que permiten organizar de forma electrónica una agenda personal, programar citas, enviar y recibir información a través del correo electrónico, establecer recordatorios de actividades relevantes, asignar tareas a otros colaboradores, etc.

#### <span id="page-4-1"></span>**Iniciar Microsoft Outlook**

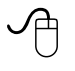

1. Hacer doble clic en el icono de Microsoft Outlook 2010

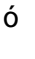

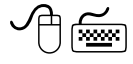

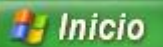

1. Hacer clic en el botón **Inicio** (Control+ESC)

2. Elegir el comando **Todos los programas** 

3. Seleccionar **Microsoft Office**

4. Seleccionar **Microsoft Office Outlook 2010**

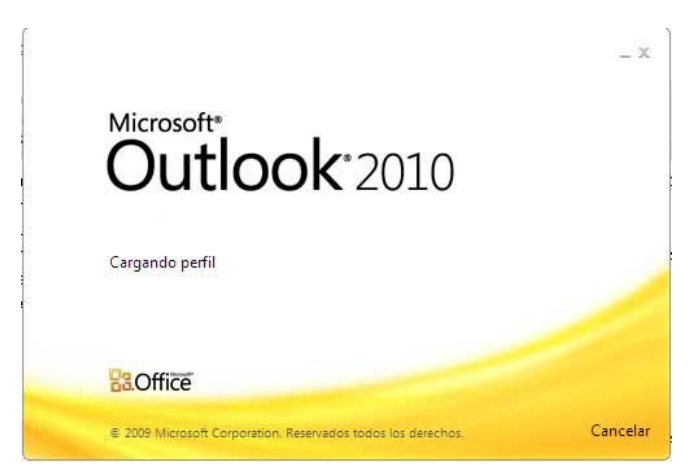

*Página 3*

<span id="page-5-0"></span>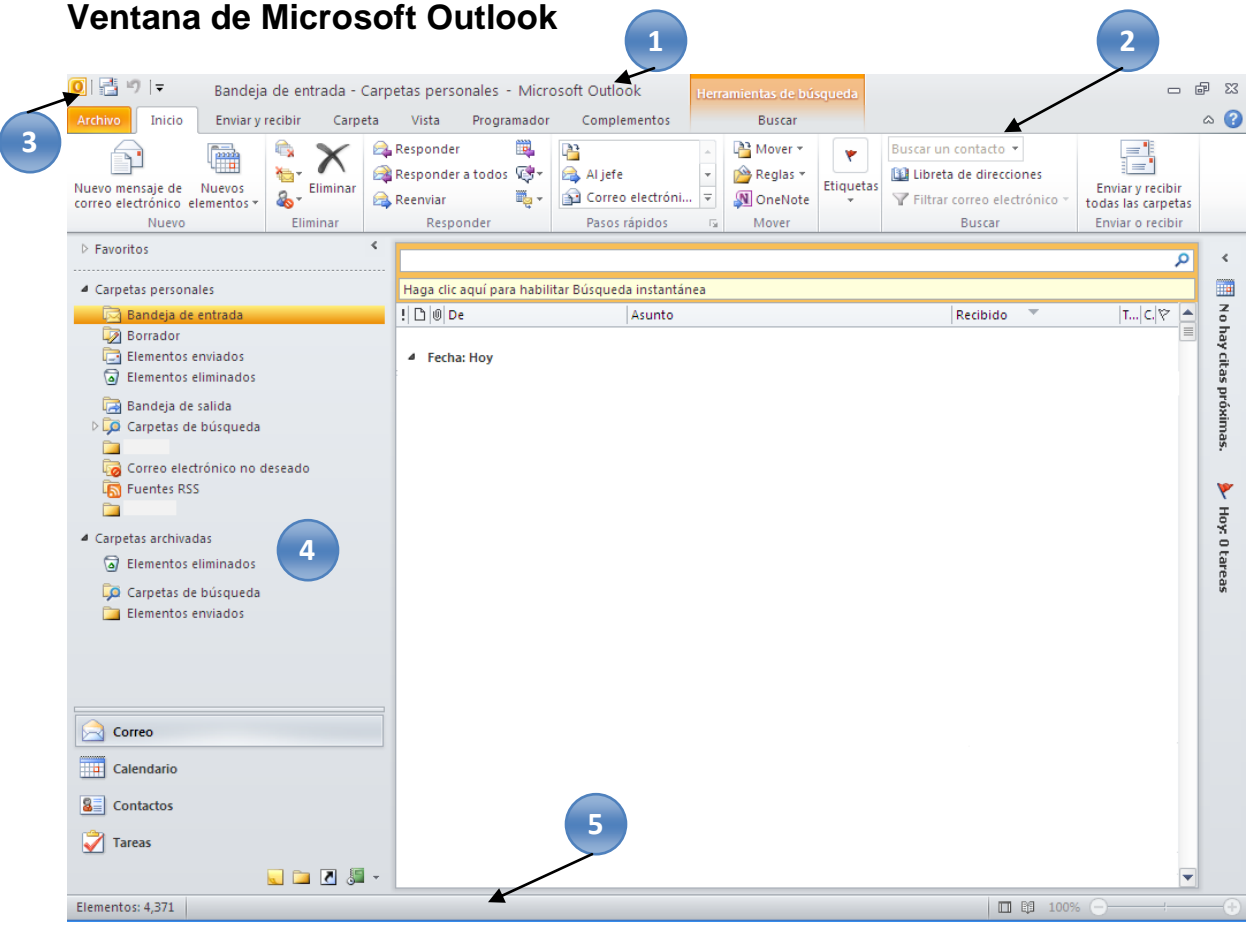

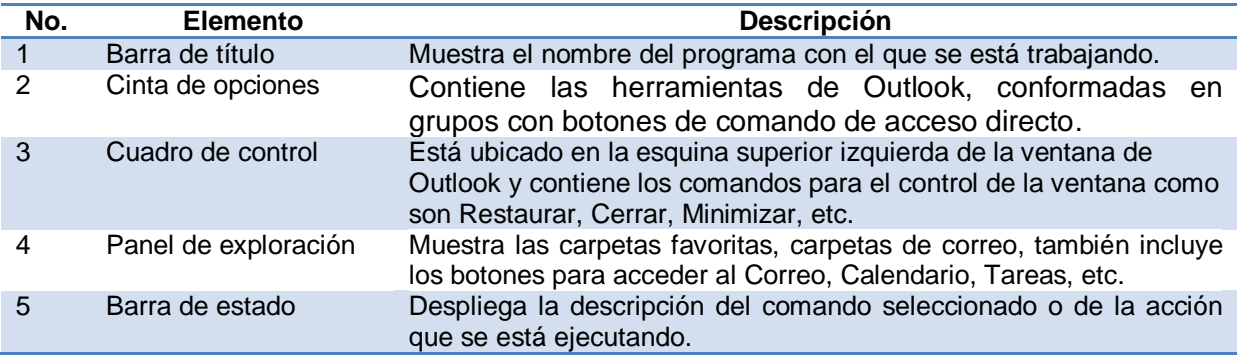

# <span id="page-6-0"></span>**Configurar opciones para hoy**

Cuando se trabaja por primera vez con Microsoft Outlook, se podrán personalizar las opciones que se requieran, de acuerdo a las necesidades de cada usuario.

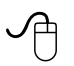

1. Hacer clic en el botón Personalizar Outlook Personalizar Outlook para hoy...

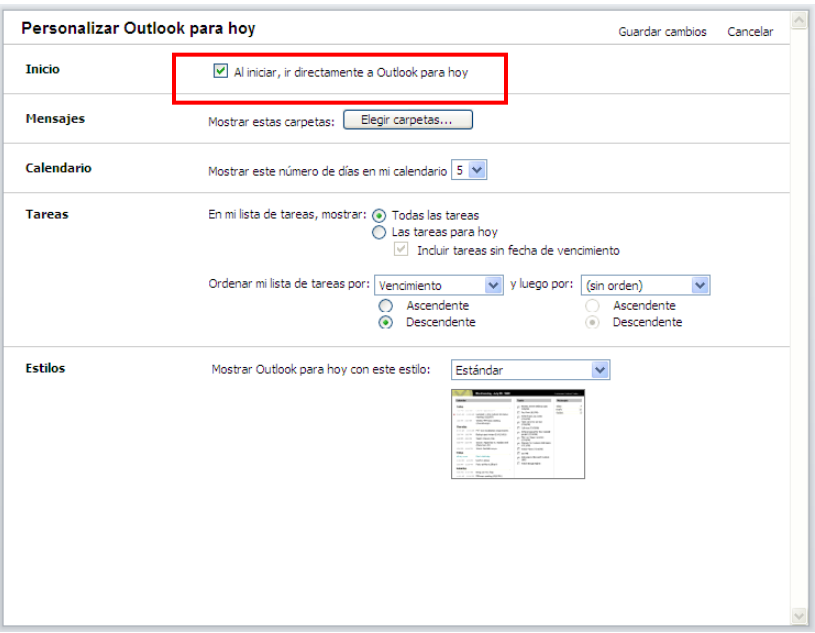

- 2. Hacer clic en la casilla de verificación "**Al iniciar, ir directamente a Outlook para hoy**" si se desea ver al iniciar Microsoft Outlook las "*Opciones para hoy"*
- 3. En la sección "*Mensajes*", hacer clic en el botón

Se mostrará el siguiente cuadro de diálogo.

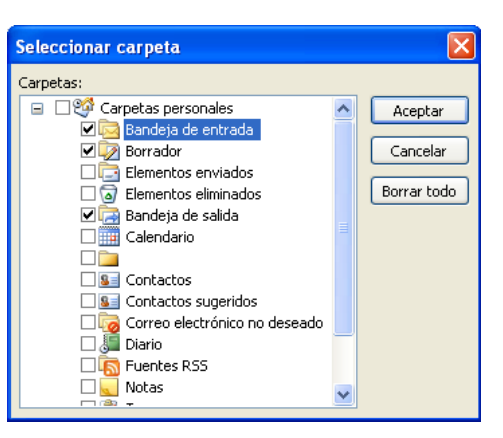

- 4. Elegir las carpetas que se deseen que aparezcan al iniciar sesión del Microsoft Outlook
- 5. Hacer clic en el botón **Aceptar**
- 6. En la sección "*Calendario*", elegir del cuadro de lista desplegable el número de días del calendario a mostrar
- 7. En la sección "*Tareas*" seleccionar el botón de opción **Todas las tareas** ó **Las tareas para hoy**
- 8. En la sección "*Estilo*" hacer clic en el cuadro de lista desplegable "*Mostrar Outlook para hoy con este estilo*", seleccionar el estilo deseado
- 9. Hacer clic en el botón **Guardar cambios**

# <span id="page-7-0"></span>**Cerrar Microsoft Outlook 2010**

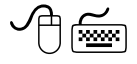

1. Hacer clic en la ficha **Archivo** (**ALT + A, L**)

Salir 2. Seleccionar el comando

- ó
- $\varphi$ 
	- 1. Hacer clic en el botón **Cerrar**  $\mathbf{x}$

**Nota:** Otra forma para cerrar Microsoft Outlook es utilizando el método abreviado ALT + F4.

# <span id="page-8-0"></span>**CONTACTOS**

Contactos, es una agenda contenida en Microsoft Outlook 2010 que permite administrar de forma electrónica los datos de las personas, que son almacenados en una agenda telefónica tradicional; al utilizar la aplicación se obtiene la ventaja de que se podrá tener comunicación con varias personas al mismo tiempo, a través del correo electrónico, así como programar citas a través de un calendario de actividades.

#### <span id="page-8-1"></span>**Crear un contacto**

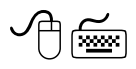

- 1. Hacer clic en el botón **& contactos**, del panel de exploración
- 2. Hacer clic en el botón **8 Nuevo contacto** de la cinta de opciones **Inicio**

Se mostrará la siguiente ventana:

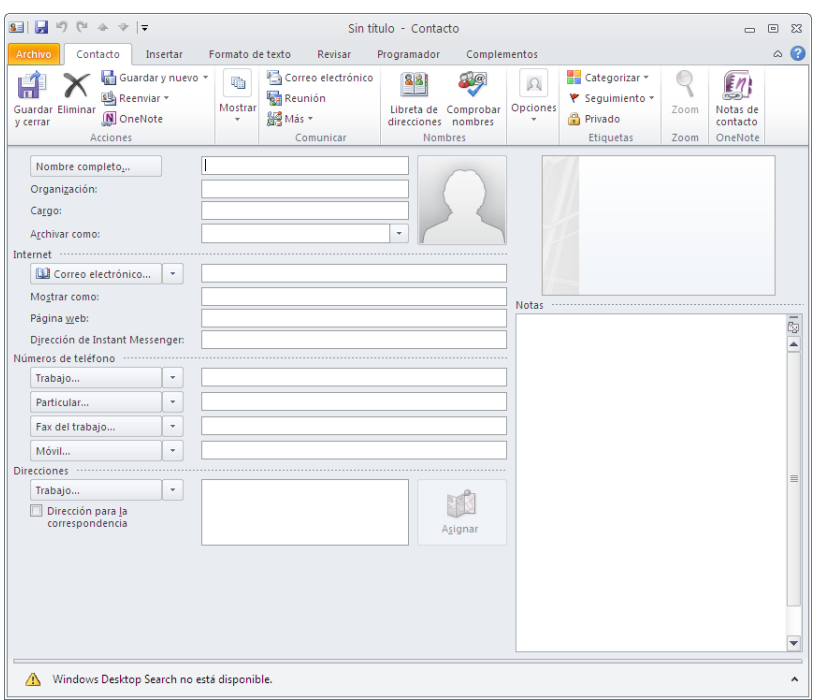

- 3. En el cuadro **"Nombre Completo…",** escribir un nombre para el contacto
- 4. Escribir la información que se desea incluir para el contacto en los cuadros: **Organización:**, **Cargo**, **Correo electrónico…**, etc.
- 5. Hacer clic en el botón **Guardar y cerrar**, de la cinta de opciones "*Contacto*"

**Nota:** Utilizando el método abreviado **CONTROL + U** se podrá crear un contacto

# <span id="page-9-0"></span>**Abrir un contacto**

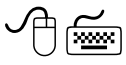

1. Hacer clic en el botón **de contactos** del "*Panel de exploración*"

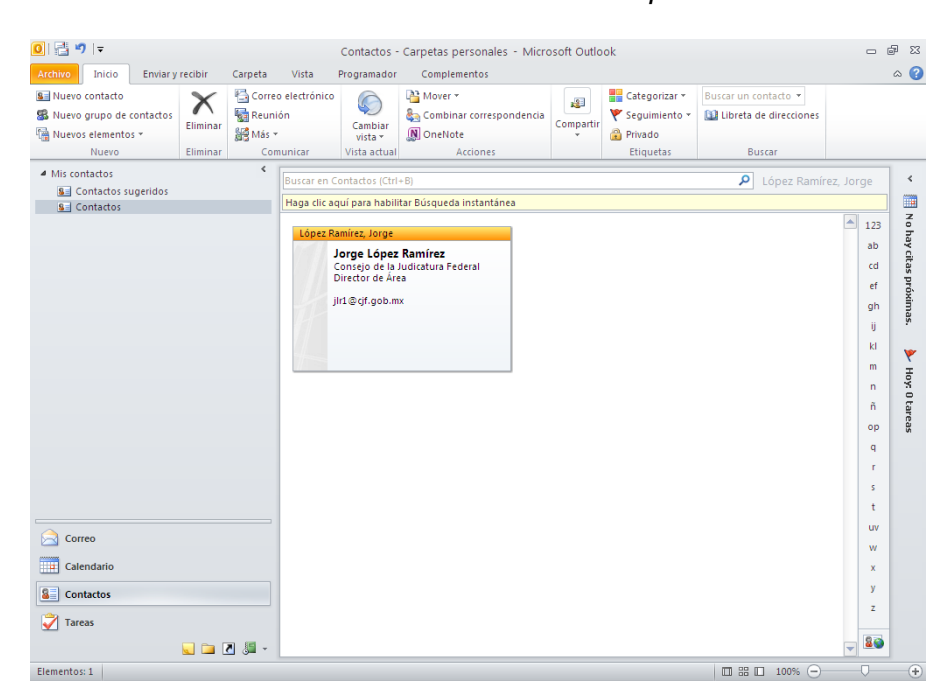

2. Hacer doble clic sobre el contacto que se desea abrir

**Nota:** Utilizando el método abreviado Control + A, se podrá abrir el o los contactos seleccionados

Se mostrará la siguiente ventana:

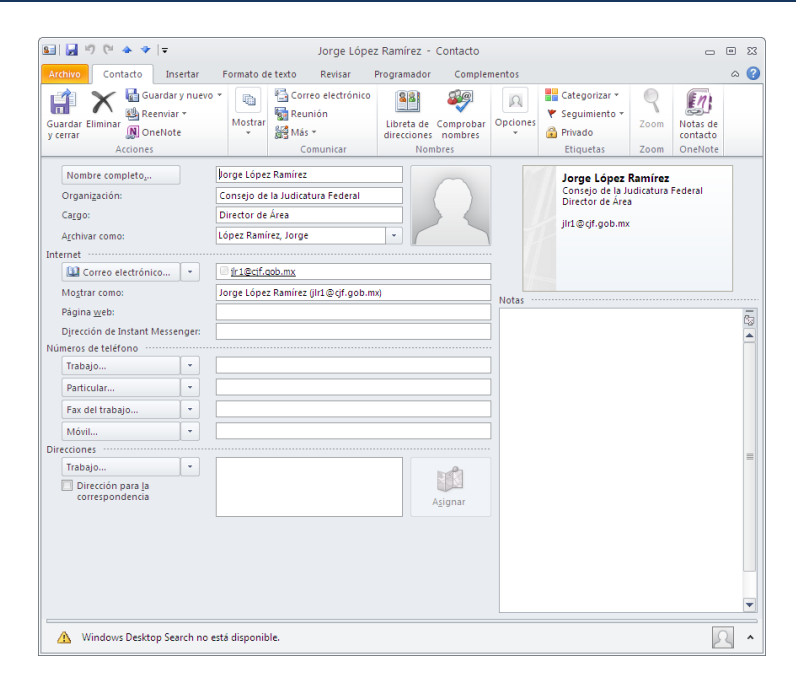

#### <span id="page-10-0"></span>**Eliminar un contacto**

 $\mathcal{A}$ 

- 1. Hacer clic en el botón **de contactos** del "*Panel de exploración*"
- 2. Hacer clic con el botón derecho del mouse, sobre el contacto que se desea eliminar

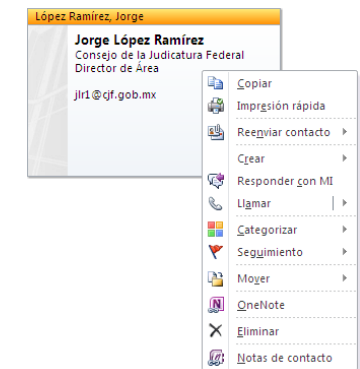

- 3. Elegir el comando X Eliminar
- ó ∽
	- 1. Seleccionar el contacto a eliminar

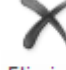

2. Hacer clic en el botón Eliminar de la Cinta de opciones **Inicio** 

**Nota:** También se podrá eliminar un contacto presionando la tecla **Supr**

### <span id="page-11-0"></span>**Crear un contacto a partir de un mensaje recibido**

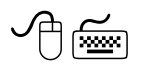

- 1. Abrir el mensaje del contacto que se desea agregar
- 2. Hacer clic derecho sobre el nombre del contacto que se desea agregar

Se mostrará el siguiente menú contextual.

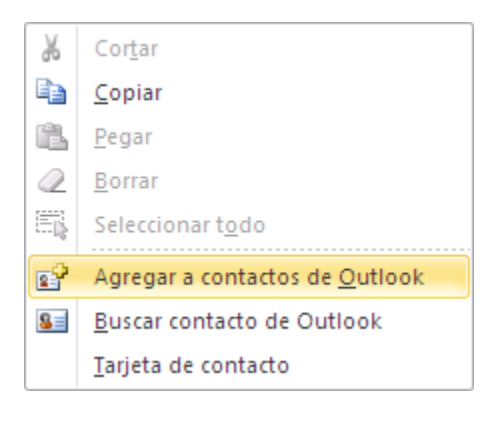

3. Hacer clic en el comando  $\mathbb{E}^2$  Agregar a contactos de Outlook

Se mostrará el siguiente cuadro de diálogo.

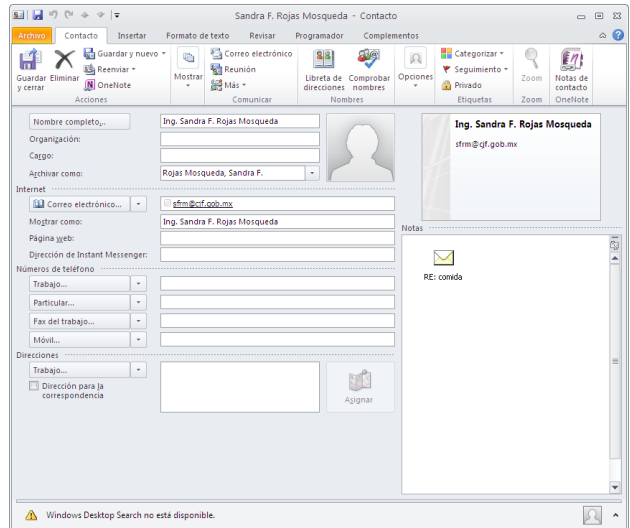

4. Si se desea completar la información del o los contactos, llenar los campos correspondientes

*Página 10*

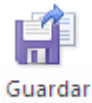

5. Hacer clic en el botón y cerrar

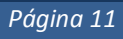

# <span id="page-13-0"></span>**CORREO ELECTRÓNICO**

El correo electrónico (e-mail), es una herramienta que permite enviar información y archivos a uno o más usuarios que estén conectados en un ambiente de red, a través de Microsoft Outlook.

Los mensajes que se envían a través del correo electrónico pueden incluir texto, gráficos, audio y cualquier otro tipo de archivo.

El sistema de correo electrónico puede informar al usuario si el mensaje que se envió ha sido recibido y leído, puede emitir un sonido o bien una referencia visual cuando se recibe nuevo correo, para permitir al usuario responder y/o guardar los mensajes o archivos recibidos.

La carpeta de correo ayudará a mantener un registro de todo el correo electrónico recibido, enviado o eliminado.

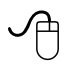

1. Hacer clic en el botón **del panel de exploración** 

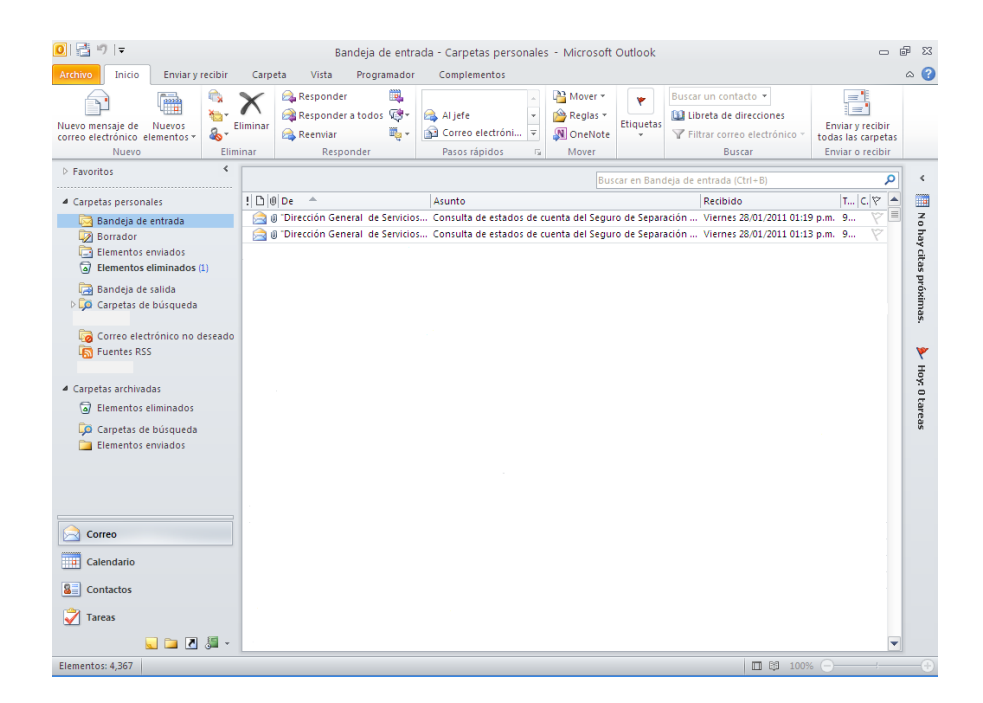

# <span id="page-14-0"></span>**Crear un mensaje**

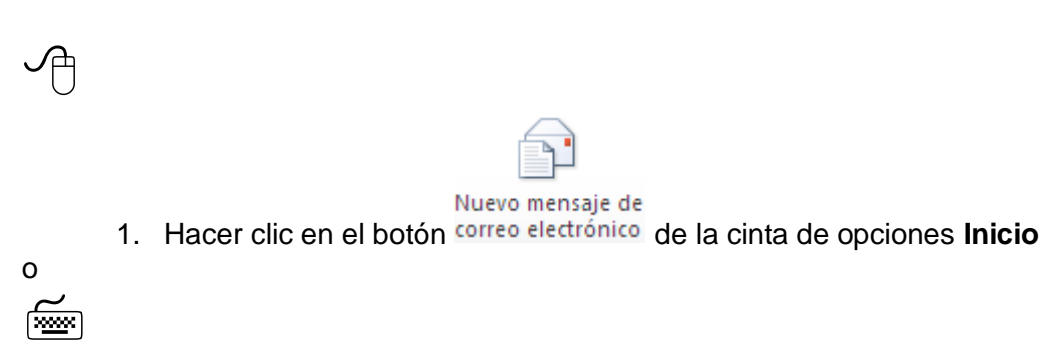

1. Presionar el método abreviado CONTROL + U

Se mostrará la siguiente ventana.

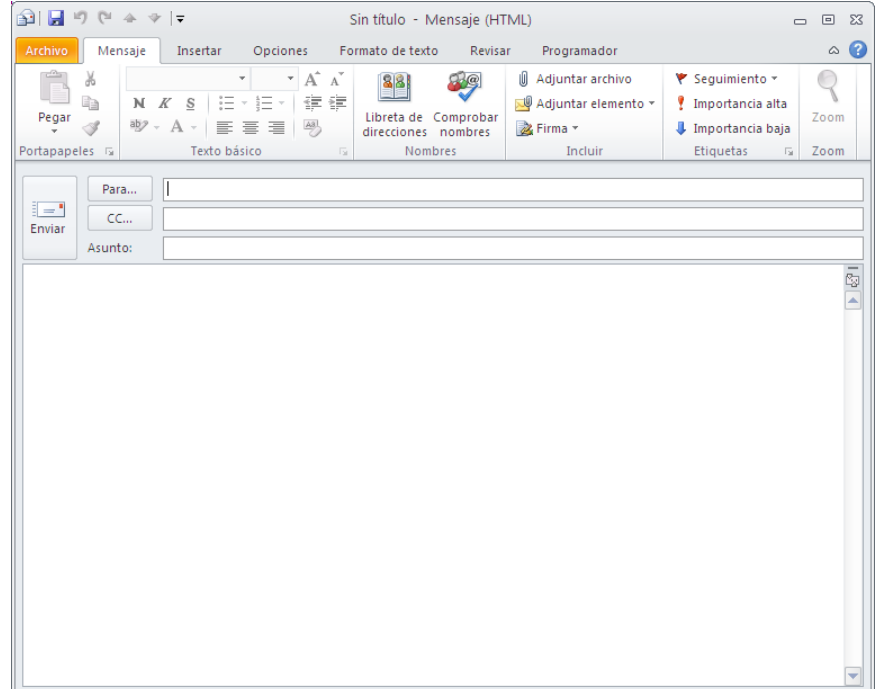

#### *Insertar destinatarios*

 $\varphi$ Para... 1. Hacer clic en el botón ó

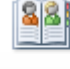

Libreta de

1. Hacer clic en el botón direcciones de la cinta de opciones Mensaje

Se mostrará el siguiente cuadro de diálogo:

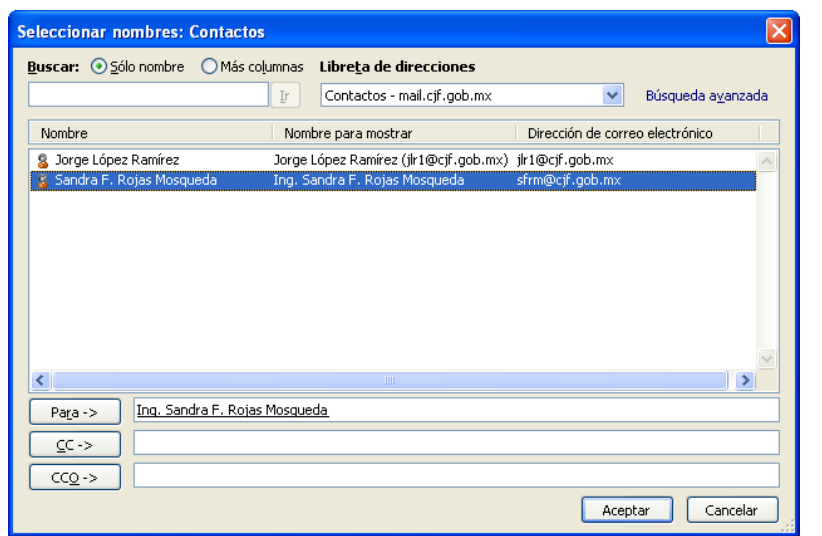

- 2. Utilizando las fechas de dirección, elegir el contacto deseado
	- Si se requiere hacer clic en el botón con copia para  $\sqrt{CC-2}$  y seleccionar el  $\bullet$ contacto a quien se desea enviar una copia del correo
	- Si se requiere hacer clic en el botón con copia oculta para  $\Box$   $\Box$  y seleccionar el destinatario a quien se le desea enviar la copia oculta del correo
- 3. Hacer clic en él o presionar **Enter**

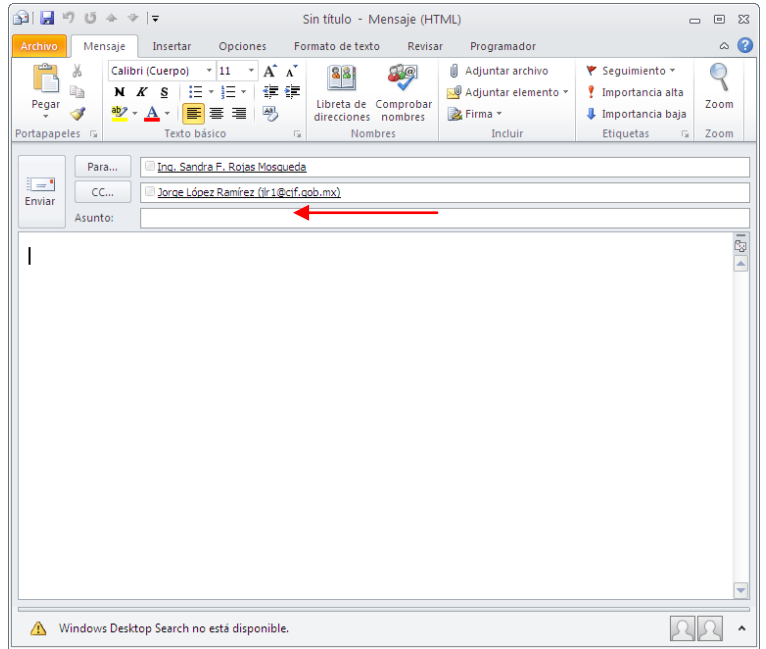

- 1. Escribir el asunto del mensaje en el cuadro **Asunto:**
- 2. En el cuerpo del mensaje, escribir el mensaje a enviar
- ie' Enviar 3. Presionar el botón
- 

# <span id="page-16-0"></span>**Adjuntar archivos en un mensaje**

Se podrá adjuntar archivos a los mensajes y ser enviados a los destinatarios.

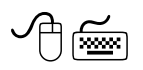

- 1. Abrir o crear el mensaje al que se adjuntará el o los archivos
- 2. Hacer clic en la ficha **Insertar** (**ALT, B**)

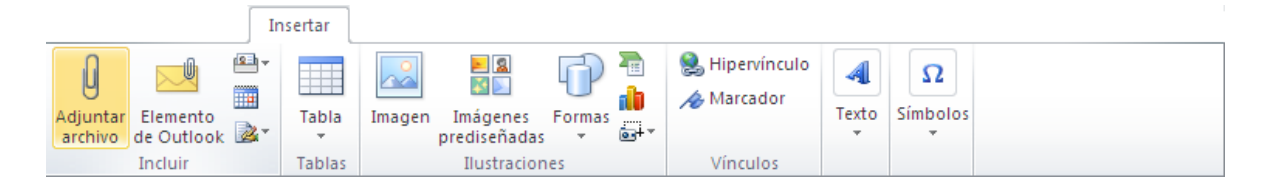

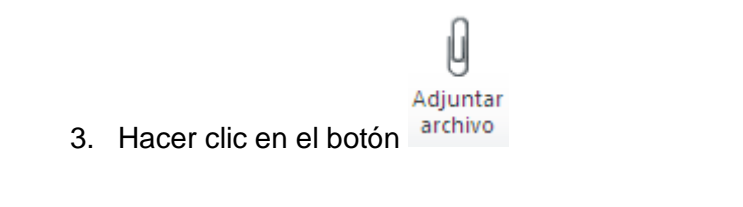

ó

1. Hacer clic en botón <sup>1 Adjuntar archivo</sup>, de la cinta de opciones Mensaje

Se mostrará el siguiente cuadro de diálogo.

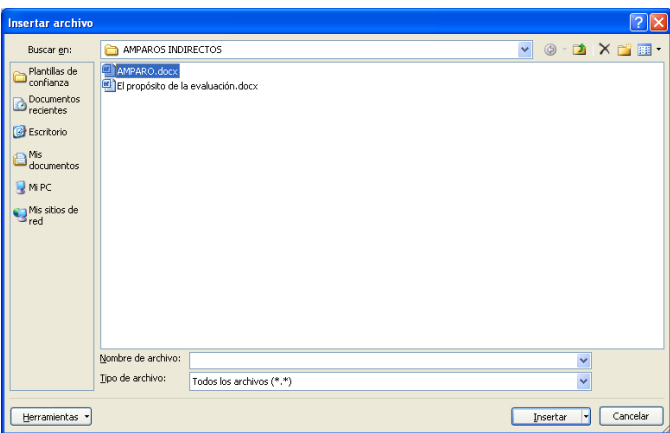

- 4. Seleccionar el archivo que se desea adjuntar
- 5. Hacer clic en el botón **Insertar** o presionar **Enter**

El archivo quedará insertado en la línea *"Adjunto:"*

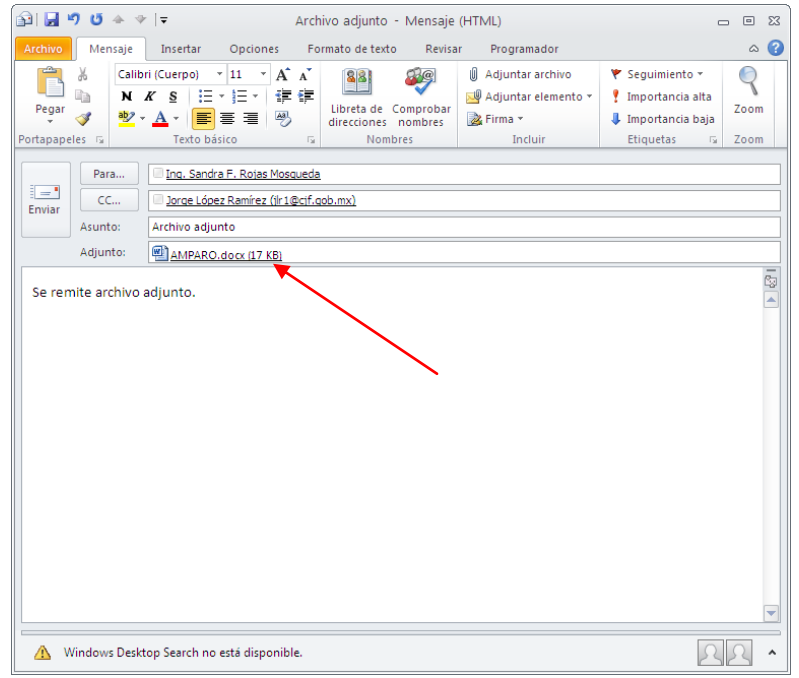

# <span id="page-18-0"></span>**Adjuntar elementos en un mensaje**

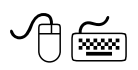

Estando en el mensaje al que se desea insertar un archivo:

1. Hacer clic en la ficha **Insertar** (**ALT, B**)

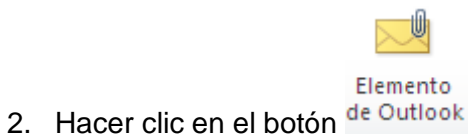

ó

1. Hacer clic en botón **Notal de la cinta de opciones Mensaje** 

Se mostrará el siguiente cuadro de diálogo.

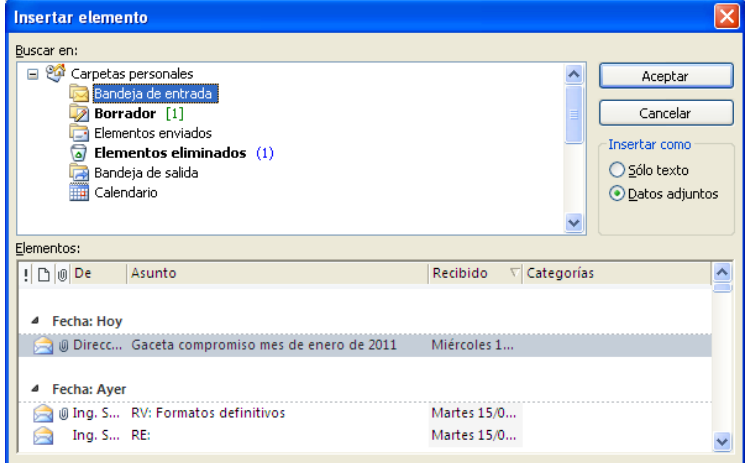

- 3. En la sección *"Elementos"*, seleccionar el elemento que se desea insertar
- 4. Hacer clic en el botón **Aceptar** o presionar **Enter**

El elemento quedará insertado en la línea *"Adjunto:"*

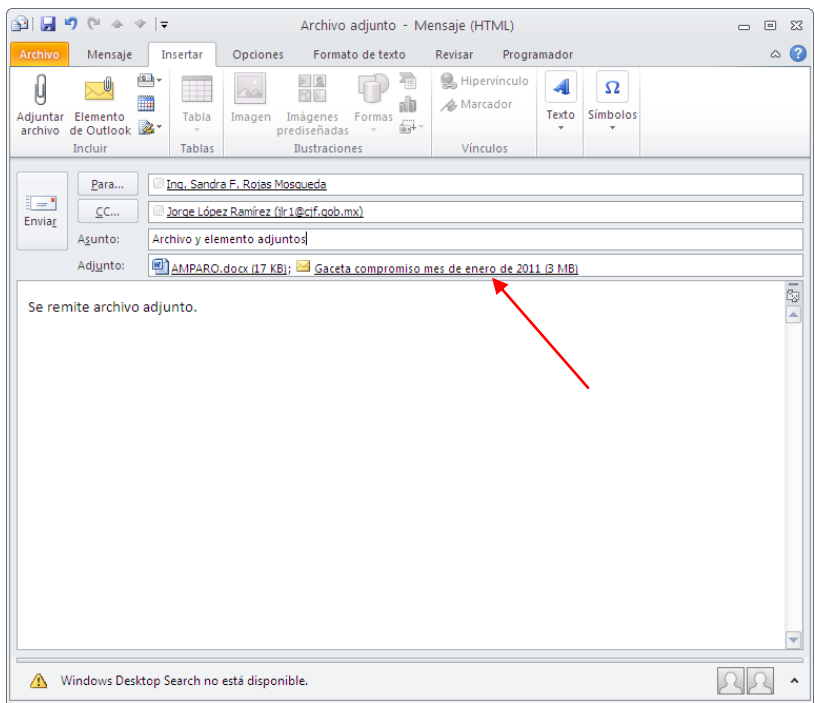

# <span id="page-20-0"></span>**Abrir un mensaje**

Los mensajes recibidos se guardarán en la carpeta **la Bandeja de entrada**, los mensajes nuevos se muestran marcados en negrita y podrán abrirse en el momento que se requiera.

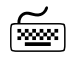

- 1. Seleccionar con las flechas de dirección y/o la tecla Tabulador la **Sandeja de entrada**
- 2. Con la tecla **Tabulador** colocarse en el contenido de la carpeta (lado derecho de la ventana)
- 3. Desplazarse con las flechas de dirección hasta el mensaje deseado
- 4. Presionar **Enter**
- ó  $\varphi$ 
	- 1. Hacer clic en la **Bandeja de entrada**, del panel de exploración
	- 2. Hacer doble clic sobre el mensaje que se desea abrir.

Se mostrará una ventana con el mensaje abierto:

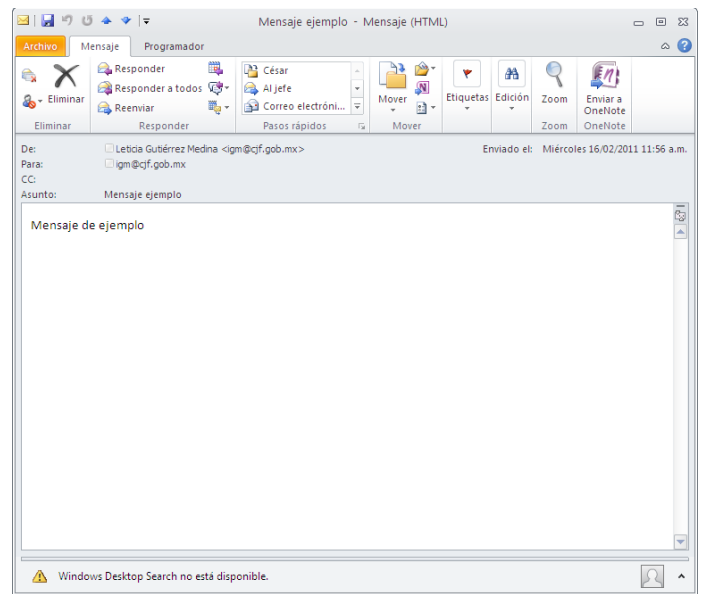

**Nota:** Cuando se tiene abierto Microsoft Outlook y se recibe un mensaje, la computadora lo notificará emitiendo un sonido o bien una referencia visual.

# <span id="page-21-0"></span>**Apresurar la entrega y recepción de mensajes nuevos**

En ocasiones los mensajes no se reciben de forma inmediata debido a diferentes circunstancias y se encuentran pendientes de recibir o enviar por lo que se deberá apresurar su envío y recepción.

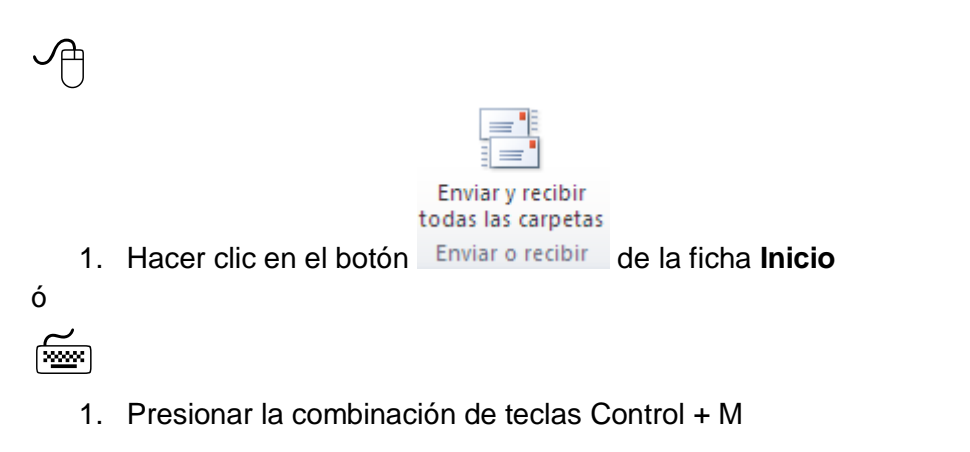

#### <span id="page-21-1"></span>**Responder a un mensaje**

Al responder a un mensaje es posible enviar la respuesta solamente al remitente o a todos los usuarios que este mensaje contiene.

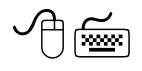

- 1. Estando en el mensaje a responder, hacer clic en el botón **el Responder**, para enviar la respuestas solamente al remitente; o bien en el botón **el Responder a todos**, para enviar al remitente y a los destinatarios marcados en la línea con copia CC
- 2. Escribir la respuesta del mensaje en el cuerpo del mensaje

Enviar

3. Hacer clic en el botón

#### <span id="page-21-2"></span>**Mover un mensaje**

- 1. Abrir la carpeta en donde se encuentra el mensaje que se desea mover
- 2. Hacer un clic con el botón derecho del mouse sobre el mensaje que se desea mover

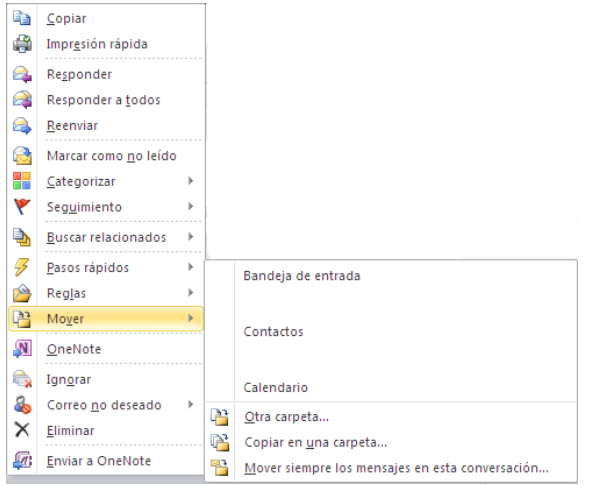

3. Hacer clic en <sup>[33]</sup> Otra carpeta...

Se mostrará el siguiente cuadro de diálogo:

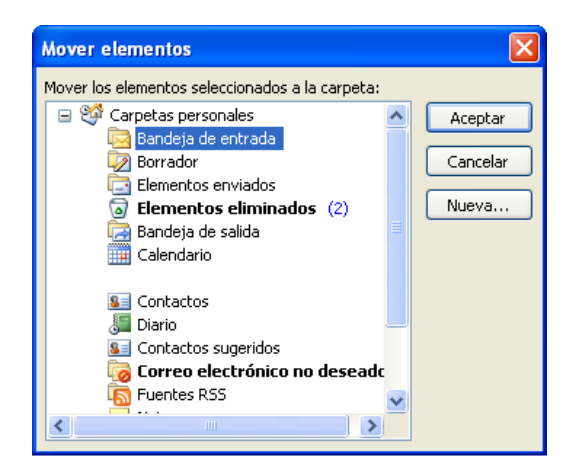

- 4. Seleccionar la carpeta donde se moverá el mensaje
- 5. Hacer clic en el botón **Aceptar** o presionar **Enter**

#### <span id="page-22-0"></span>**Copiar un mensaje**

1. Hacer clic derecho sobre el mensaje que se desea copiar

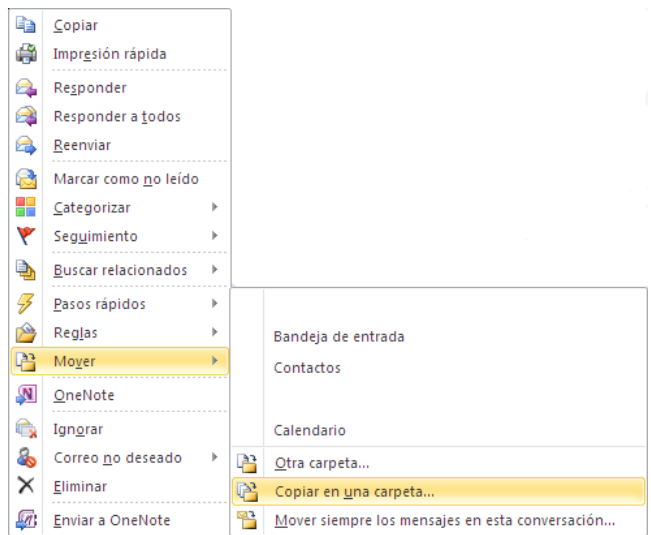

- 2. Seleccionar el comando **Mover**
- 3. Hacer en el comando el copiar en una carpeta...

Se mostrará el siguiente cuadro de diálogo.

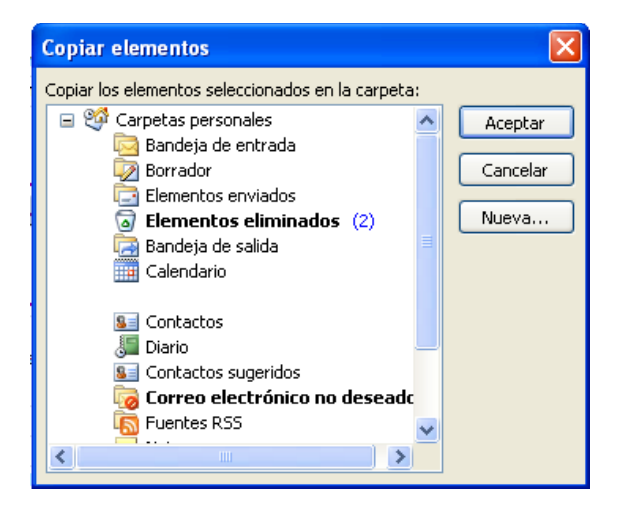

- 4. Seleccionar la carpeta donde se copiará el mensaje
- 5. Presionar **Enter** o hacer clic en el botón **Aceptar**

El mensaje se copiará a la carpeta seleccionada.

# <span id="page-24-0"></span>**Guardar un mensaje no terminado**

Para guardar un mensaje que aún no se ha terminado de redactar o aún no se desea mandar al destinatario, seguir los siguientes pasos:

1. Seleccionar la ficha **Archivo** (Alt,A)

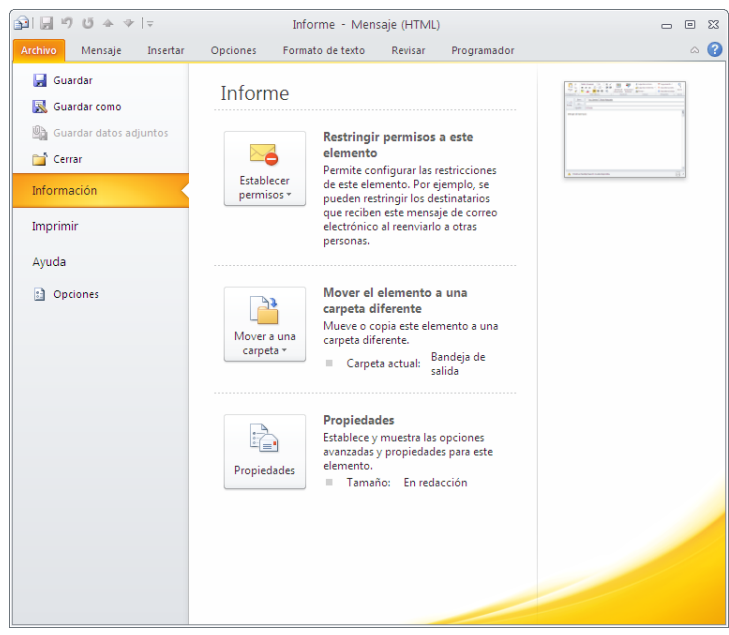

- 2. Hacer clic en el comando
- ó
- 3. Hacer clic en el botón guardar de la barra de acceso rápido

El mensaje será enviado a la carpeta **2** Borrador [1].

#### <span id="page-24-1"></span>**Eliminar un mensaje**

1. Seleccionar el mensaje a eliminar

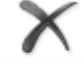

- 2. Hacer clic en el botón Eliminar de la ficha **Inicio**
- ó
- 1. Hacer clic con el botón derecho del mouse sobre el mensaje que se desea eliminar

*Página 23*

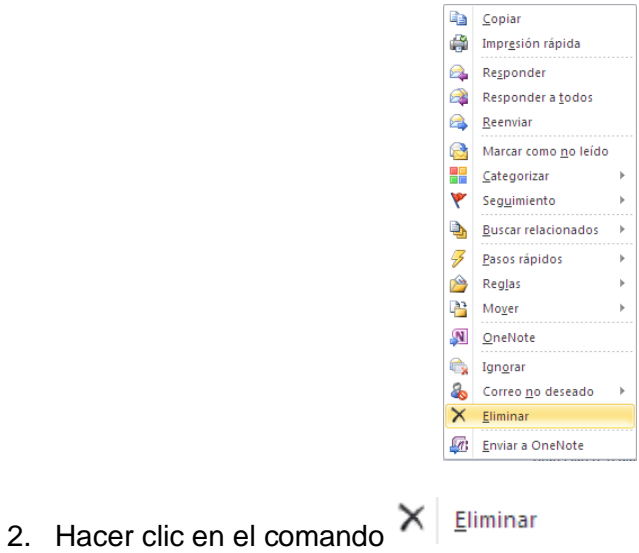

El mensaje será enviado a la carpeta **a** Elementos eliminados (2)

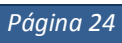

# <span id="page-26-0"></span>**ADMINISTRAR EL CORREO ELECTRÓNICO**

Microsoft Outlook, permite organizar los correos electrónicos recibidos o enviados de forma automática, a través de la fijación de reglas; éstas podrán ser establecidas de acuerdo a las necesidades de cada usuario.

### <span id="page-26-1"></span>**Reglas (filtro)**

Las reglas o filtros son una serie de acciones que se podrán aplicar a los mensajes recibidos o enviados. Las características de las reglas dependerán de las necesidades de cada persona.

Algunas reglas podrán ser:

- Eliminar automáticamente los mensajes de alguna persona o listas de personas.
- Enviar una copia a una persona específica de los mensajes que se reciban de algún emisor en particular.
- $\bullet$ Mover a una carpeta, los mensajes que se reciban de una persona específica.

**Nota:** Estas acciones podrán combinarse.

Las reglas podrán ser creadas a partir de plantillas predefinidas en Microsoft Outlook, a partir de un mensaje de correo electrónico o crearlas sin utilizar plantillas.

#### <span id="page-26-2"></span>**Crear una regla a partir de una plantilla**

1. Seleccionar la ficha **Archivo**

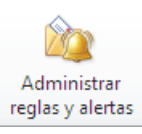

2. En la sección Información, hacer clic en el botón reglas y alertas

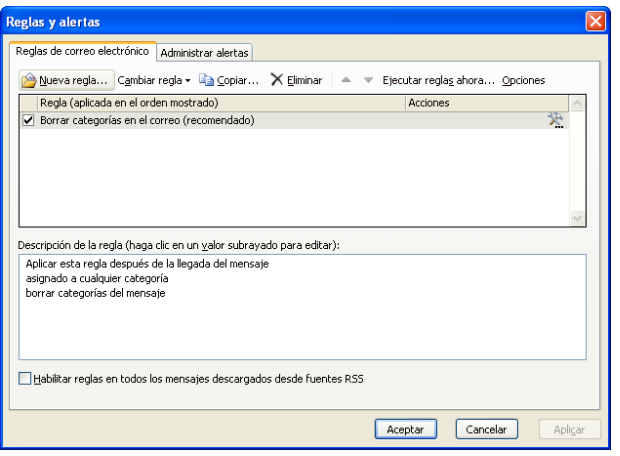

*Microsoft Outlook 2010 Manual de Usuario* 3. Hacer clic en el botón **Alueva regla...** 

Se mostrará el Asistente para reglas.

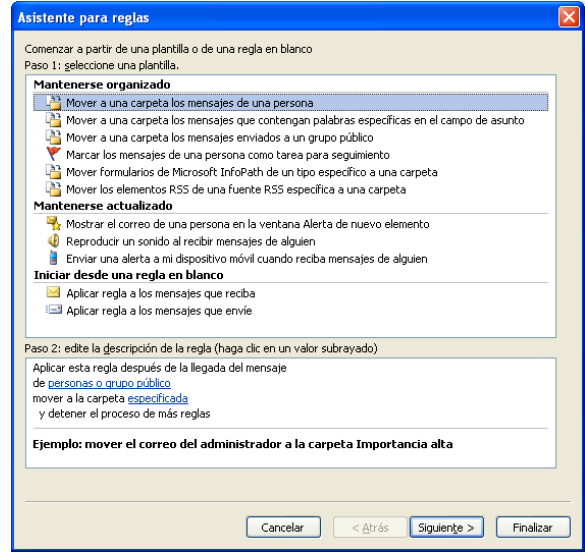

- 4. En la sección *"Paso 1: seleccionar una plantilla"*, seleccionar una plantilla para la regla
- 5. En la sección *"Paso 2: edite la descripción de la regla (haga clic en un valor subrayado)"*, editar la descripción de la regla, para seleccionar a la persona o grupos de personas y la carpeta a donde se moverán los correos que sean recibidos

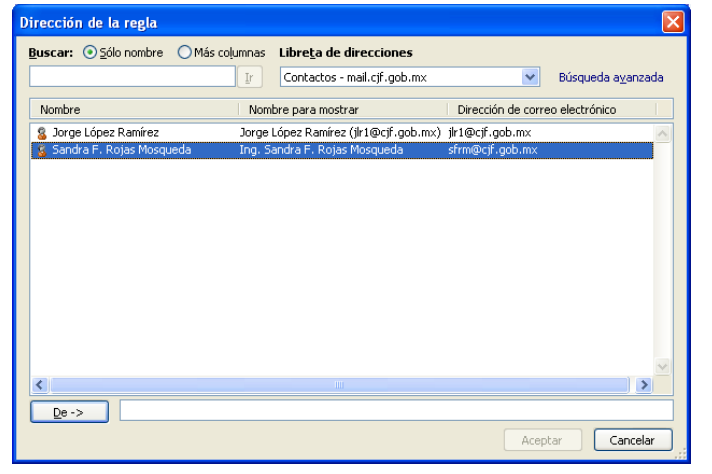

6. Una vez definidos los pasos 1 y 2, hacer clic en el botón siguiente >

Se mostrará el cuadro de diálogo *"¿Qué condiciones desea comprobar?"*.

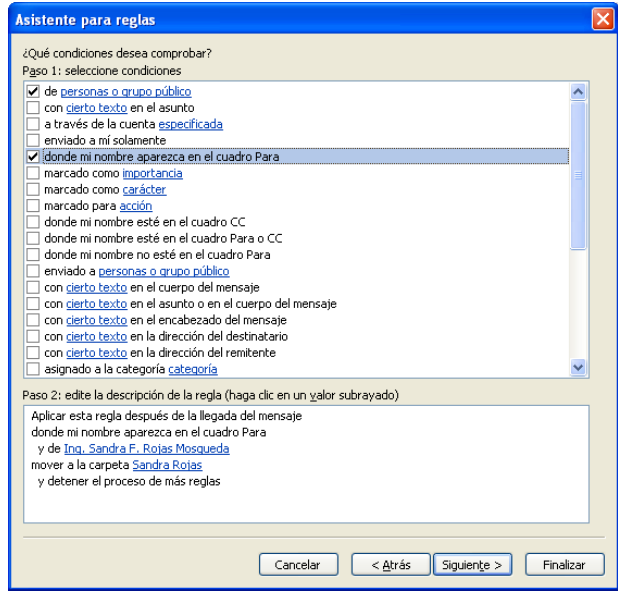

- *7.* Hacer clic en las condiciones que tendrá la regla, en la sección *"Paso 1: seleccione condiciones"*
- 8. Hacer clic en el botón siguiente >

Se mostrará el cuadro de diálogo *"¿Qué desea hacer con el mensaje?"*.

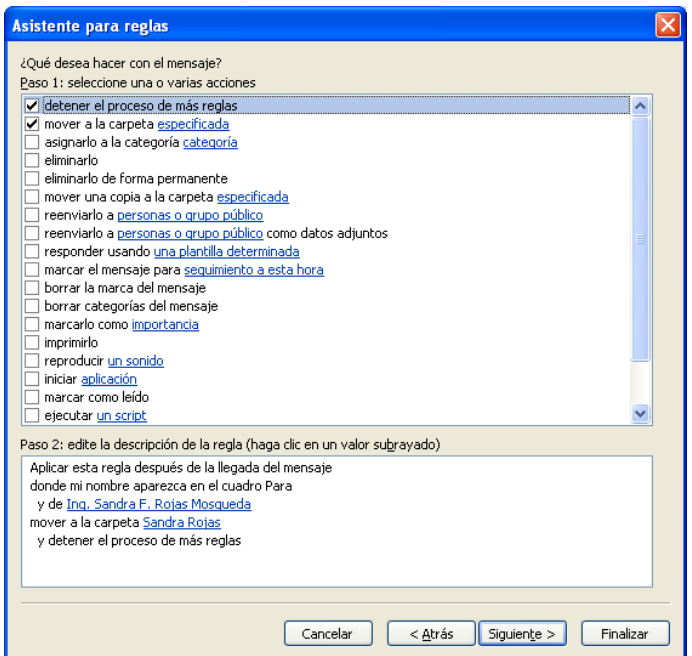

- 9. Seleccionar las opciones deseadas
- 10. Hacer clic en el botón siguiente >

Se mostrará el cuadro de diálogo *"¿Hay excepciones?"*.

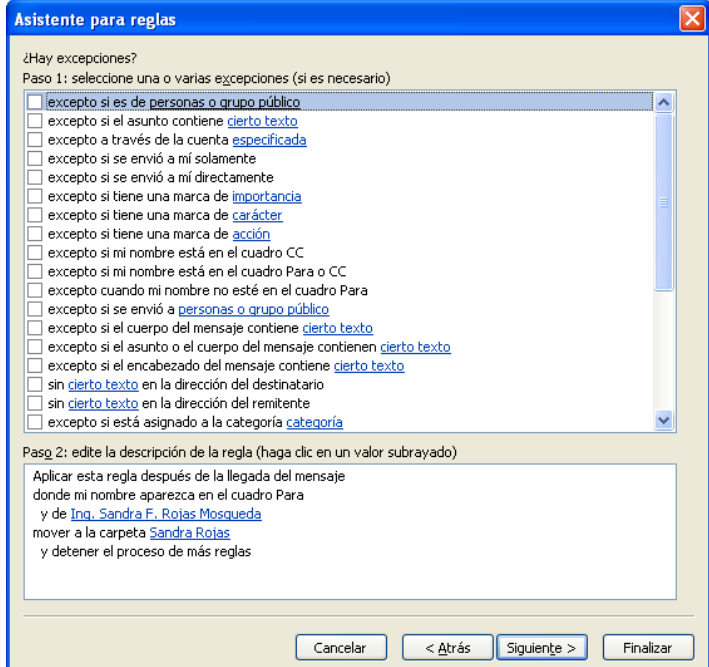

- 11. Seleccionar las opciones deseadas
- 12. Hacer clic en el botón siguiente >

Se mostrará el cuadro de diálogo *"Termine de configurar la regla"*.

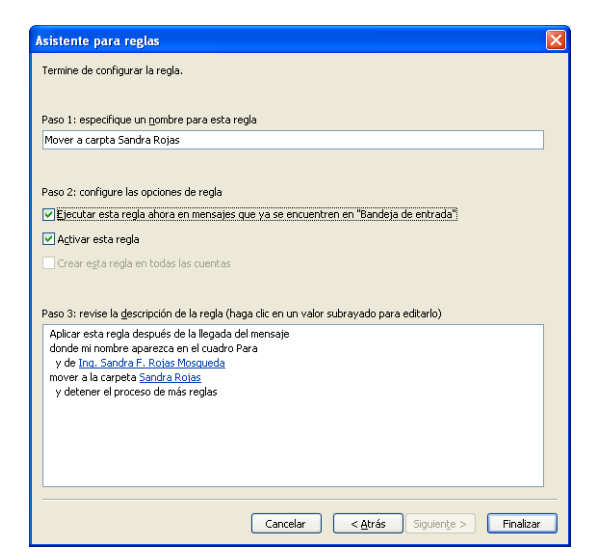

- 13. Seleccionar las opciones deseadas
- Finalizar 14. Hacer clic en el botón

Se mostrará el siguiente cuadro de diálogo, en el que se indicará el avance en la ejecución de la regla.

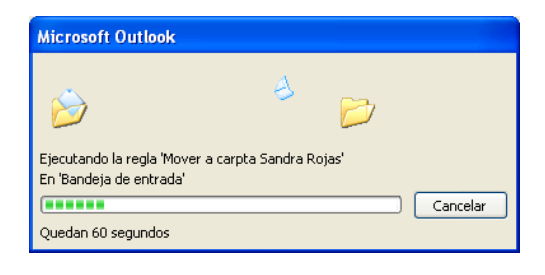

15. Hacer clic en el botón Aceptar

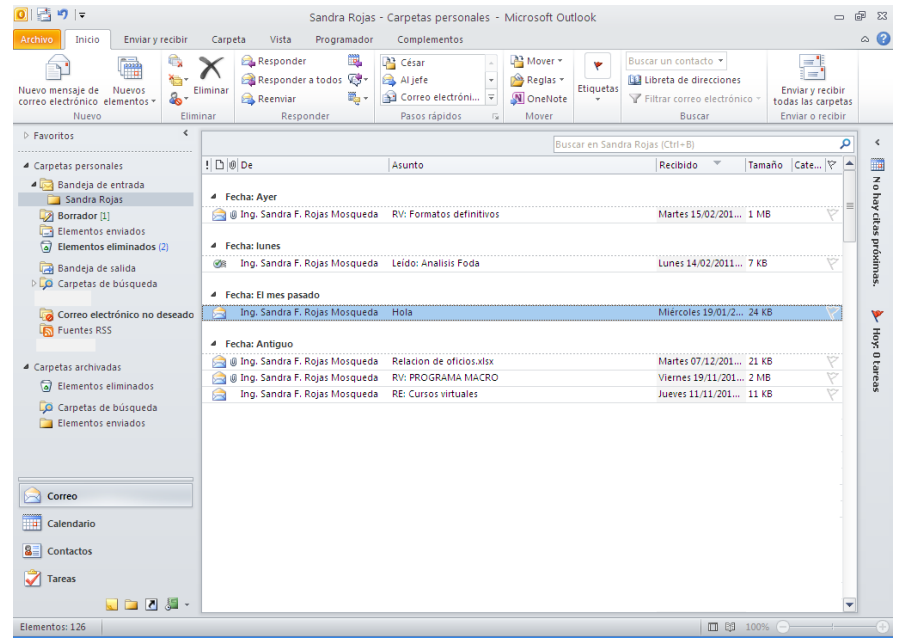

## <span id="page-30-0"></span>**Crear una regla basada en un mensaje**

1. Hacer clic con el botón derecho del mouse en el mensaje en el que se desea basar una regla

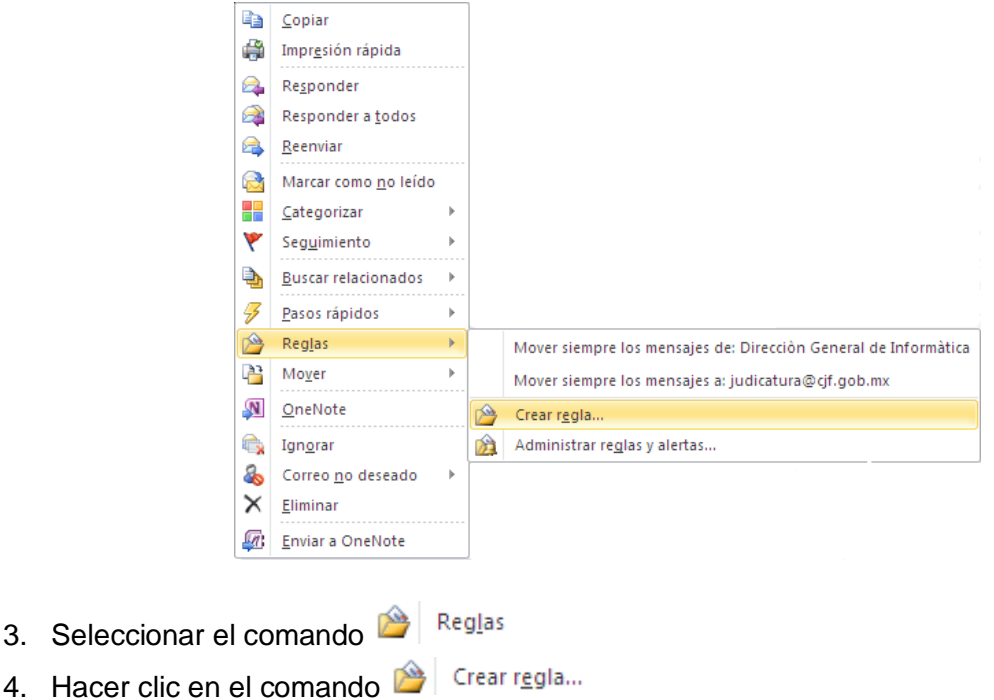

Se mostrará el cuadro de diálogo *"Crear regla"*.

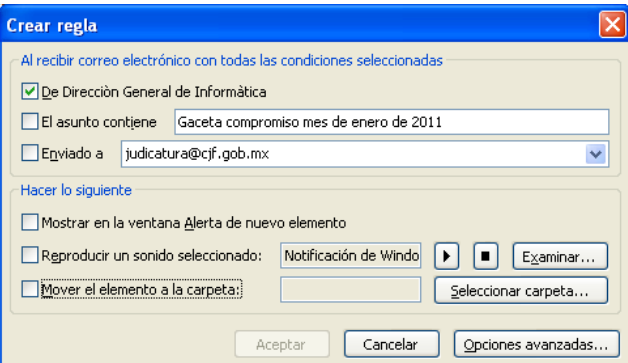

- 5. Seleccionar las opciones que deseen para crear la regla
- 6. Hacer clic en el botón **Aceptar**

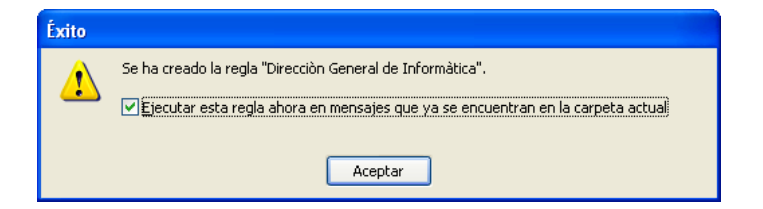

7. Activar la casilla de verificación *"Ejecutar esta regla ahora en mensajes que se encuentran en la carpeta actual"*

8. Hacer clic en el botón **Aceptar**

Se mostrará el avance del proceso para aplicar la regla en el correo seleccionado.

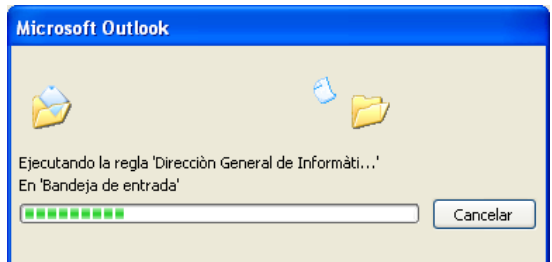

#### *Modificar el nombre de una regla*

1. Seleccionar la ficha **Archivo** (Alt, A)

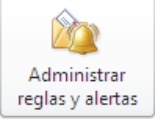

2. Hacer clic en el botón

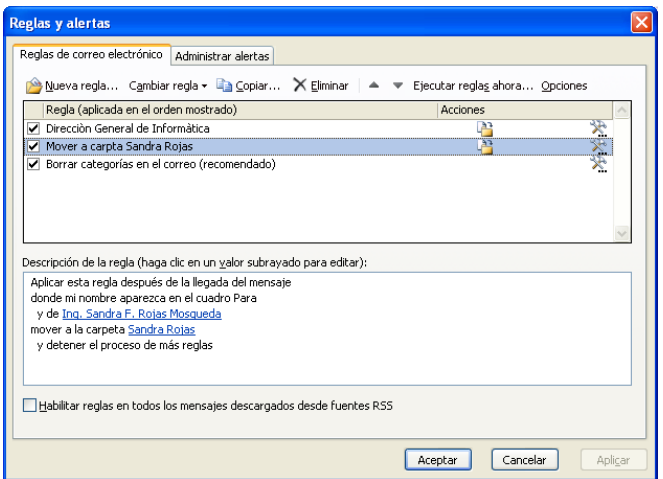

- 3. Seleccionar la regla a la que se desea cambiar el nombre
- 4. Hacer clic en el botón Cambiar regla -

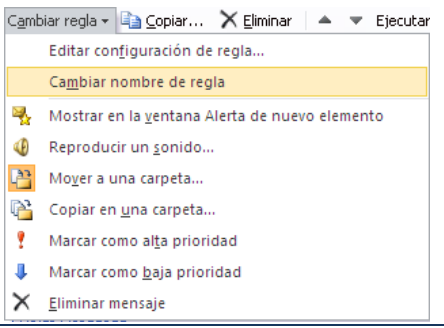

*Microsoft Outlook 2010 Manual de Usuario* 9. Seleccionar el comando **Cambiar nombre de regla**

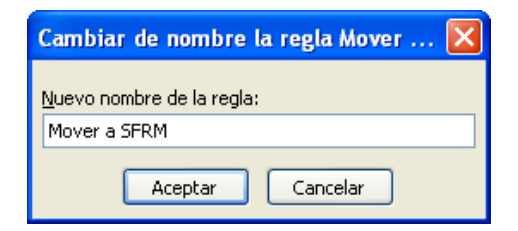

- 10.Escribir el nuevo nombre de la regla
- 11.Hacer clic en el botón **Aceptar**

# <span id="page-33-0"></span>**Crear una regla (sin usar plantilla)**

Los pasos para generar una regla sin plantilla son similares a los que utilizan las plantillas.

1. Seleccionar la ficha **Archivo**

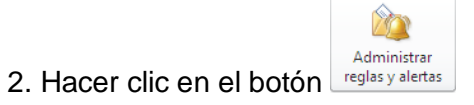

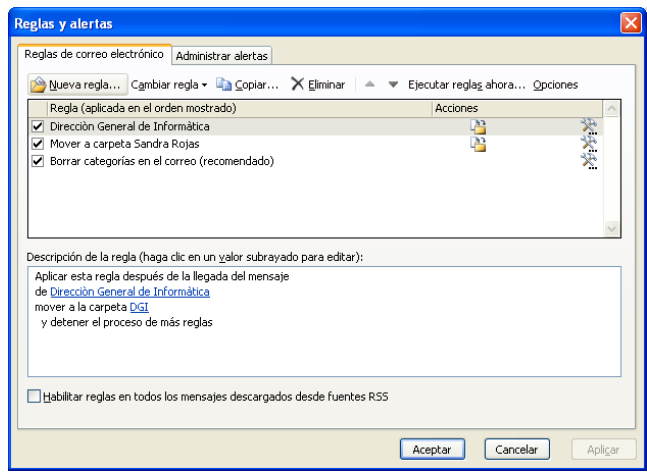

2. Hacer clic en el botón Nueva regla...

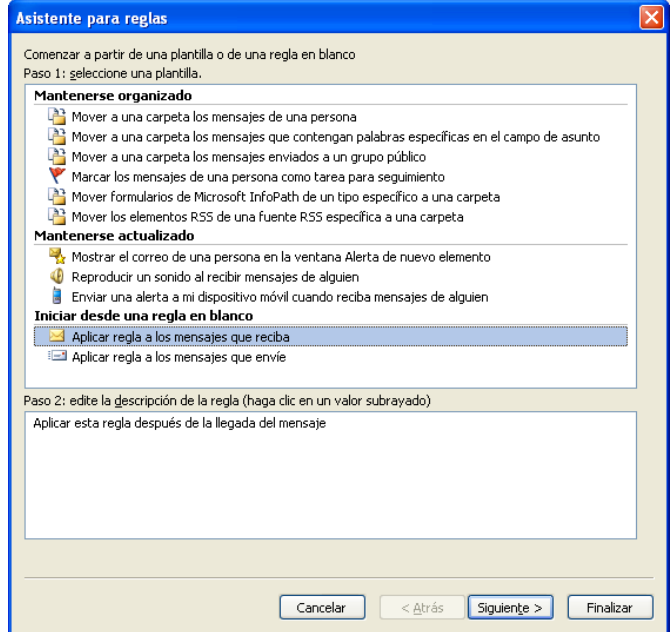

- 3. En la sección *"Iniciar desde una regla en blanco"*, seleccionar las opciones *"Aplicar regla a los mensajes que reciba"* o *"Aplicar regla a los mensajes que envíe",* según se requiera
- 4. Hacer clic en el botón siguiente >

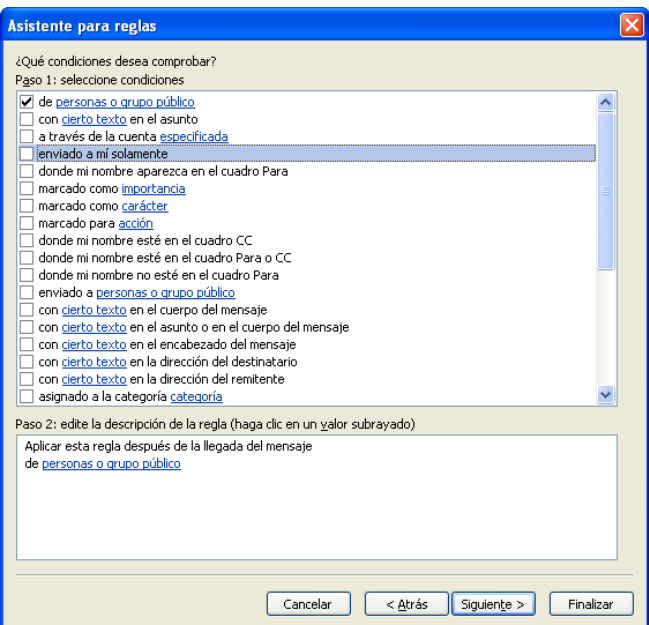

- 5. En el cuadro *"¿Qué condiciones desea comprobar?"*, seleccionar las condiciones con las que se desea aplicar la regla
- 6. Hacer clic en el botón  $s$ iguiente >

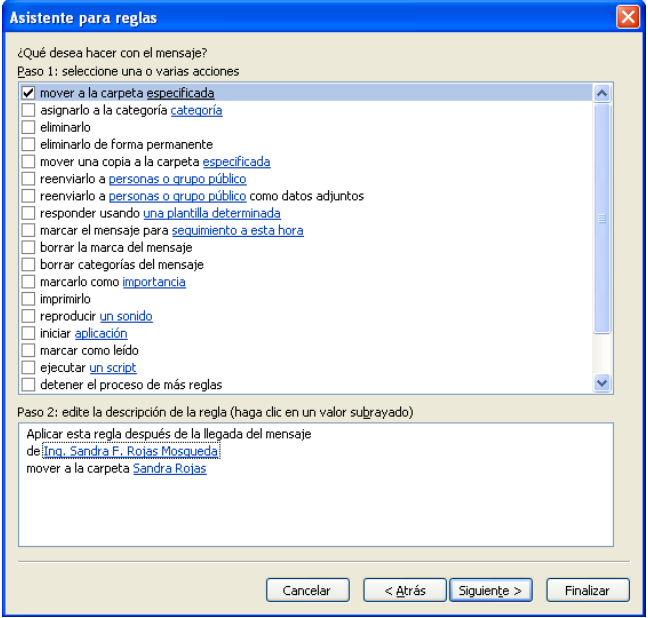

- 7. En el cuadro *"¿Qué desea hacer con el mensaje?"*, seleccionar las acciones que se desea se realicen con el mensaje
- 8. Hacer clic en el botón siguiente >

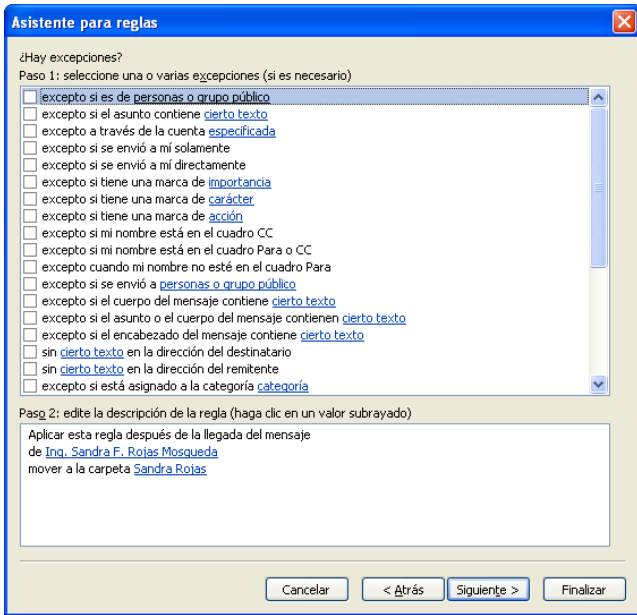

- 9. En el cuadro *"¿Hay excepciones?"*, seleccionar las excepciones que se desea se realicen con el mensaje
- 10. Hacer clic en el botón siguiente >

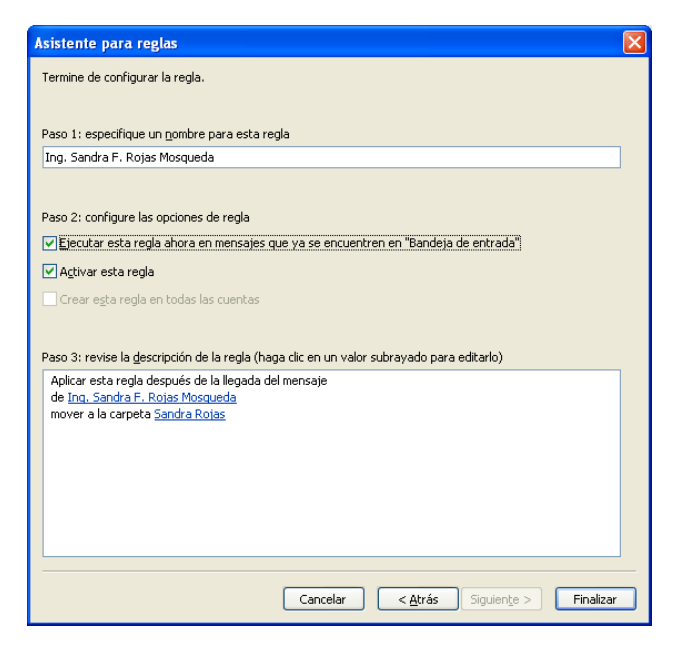

- 11. En el cuadro de diálogo *"Termine de configurar la regla"*, habilitar los botones de opción *"Ejecutar esta regla ahora en mensajes que ya se encuentren en Bandeja de entrada"* y/o *"Activar esta regla",* según se requiera
- Finalizar 12. Hacer clic en el botón

# <span id="page-37-0"></span>**CALENDARIO**

Microsoft Outlook permite desarrollar las mejores prácticas de colaboración en el contexto de la programación de citas, reuniones, juntas, etc.

El Calendario de Microsoft Outlook es la herramienta de programación y planificación de Outlook, y está totalmente integrado con las funciones de contactos, correo electrónico y otras funciones. Permite consultar a la vez un día, una semana, un mes, crear citas, eventos y organizar reuniones.

# <span id="page-37-1"></span>**Ventana del calendario**

1. Para habilitar el calendario, hacer clic en **ETA** Calendario

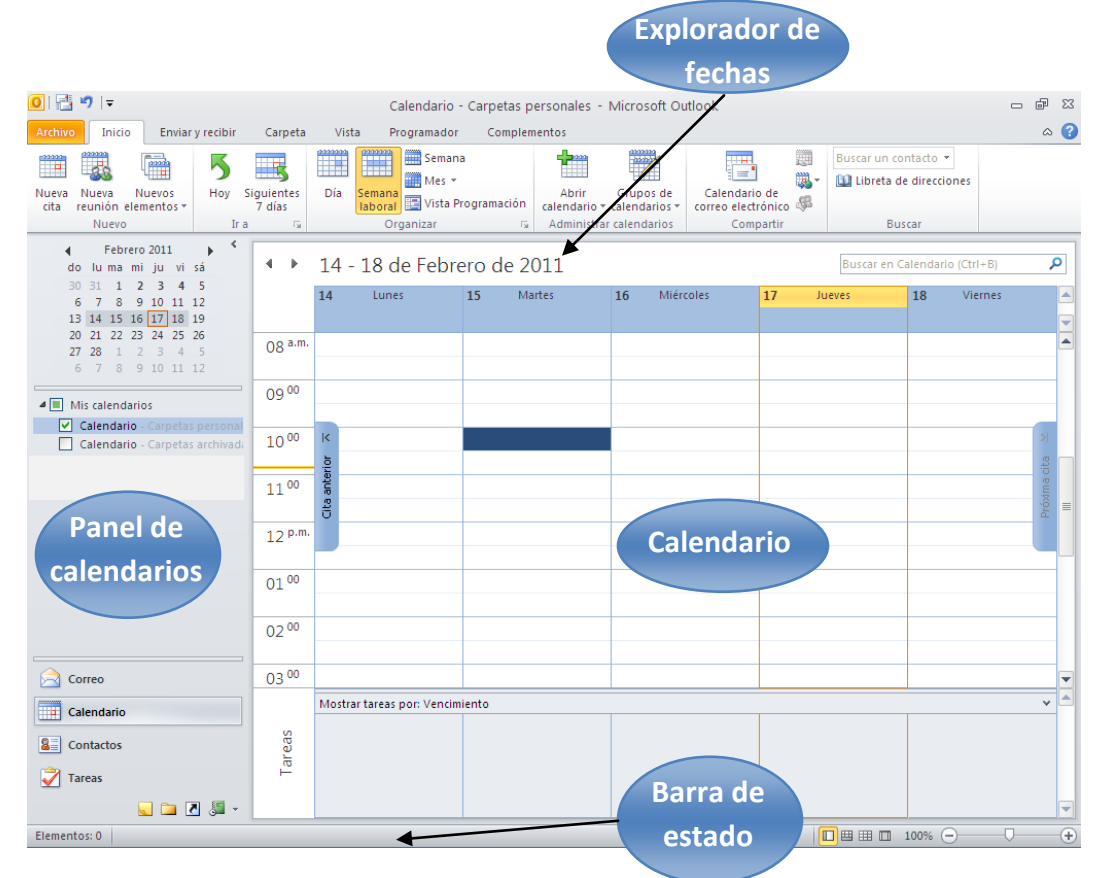

# <span id="page-37-2"></span>**Configurar el calendario**

El calendario de Outlook podrá ser configurado en semana laboral iniciando y finalizando en el día que se requiera de acuerdo a las necesidades de cada usuario.

Para configurar el calendario en semana laboral

1. Hacer clic en el iniciador de cuadro de diálogo *"Organizar",* de la ficha **Inicio**

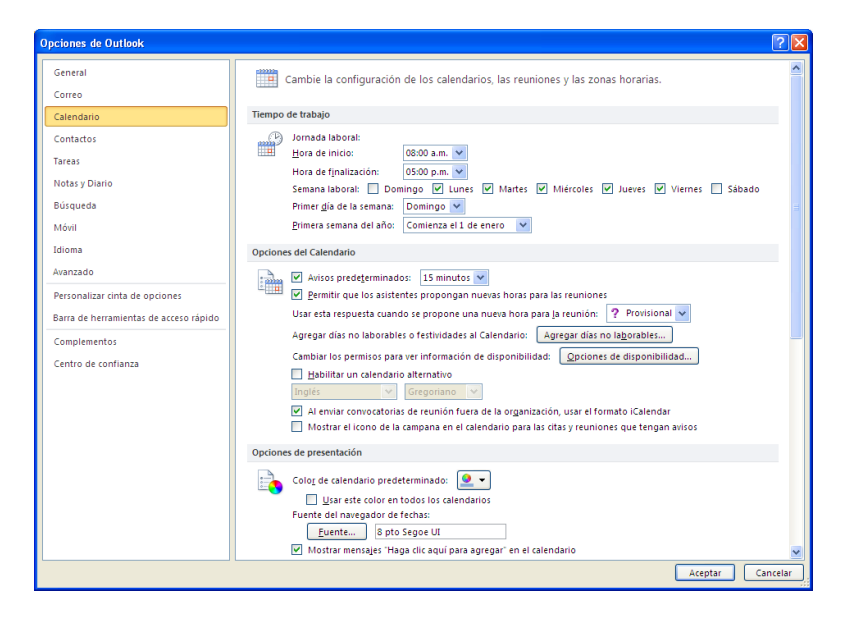

- 2. En la sección "Tiempo de trabajo", seleccionar la hora de inicio y de finalización de la jornada laboral en los cuadro de lista desplegable *"Hora de inicio:"* y *"Hora de finalización:"*
- 3. Habilitar las casillas de verificación de la semana laboral: *Domingo, Lunes, Martes, Miércoles, Jueves, Viernes y Sábado*, según se requiera
- 4. En los cuadro de lista *"Primer día de la semana"* y *"Primera semana del año"*, selección el día 1 de la semana y la semana 1 del años, respectivamente
- 5. Hacer clic en el botón **Aceptar**

#### <span id="page-38-0"></span>**Vistas del calendario**

El calendario de Outlook permite ser visualizado por día, semana laboral, semana completa, mes, y vista de programación, asimismo podrá configurarse la escala de tiempo.

#### *Tipos de vista*

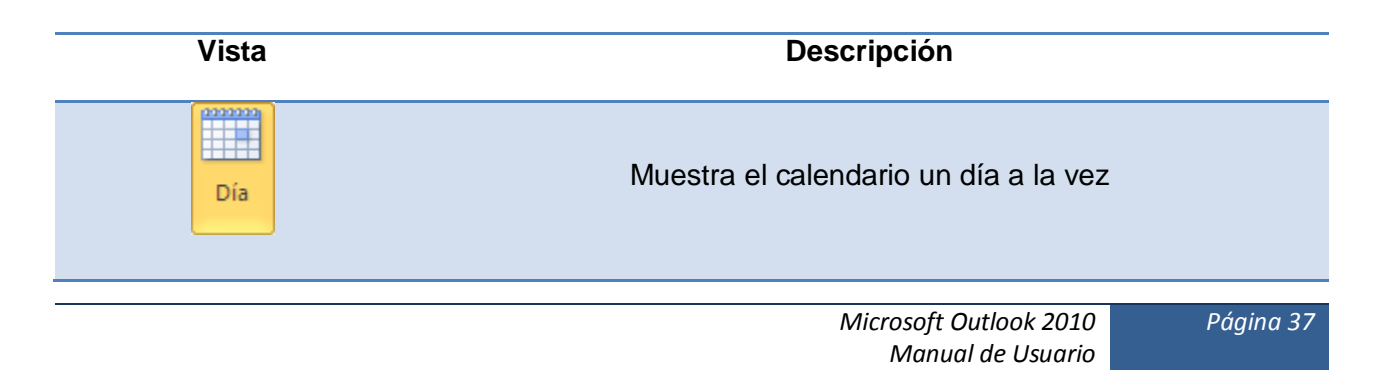

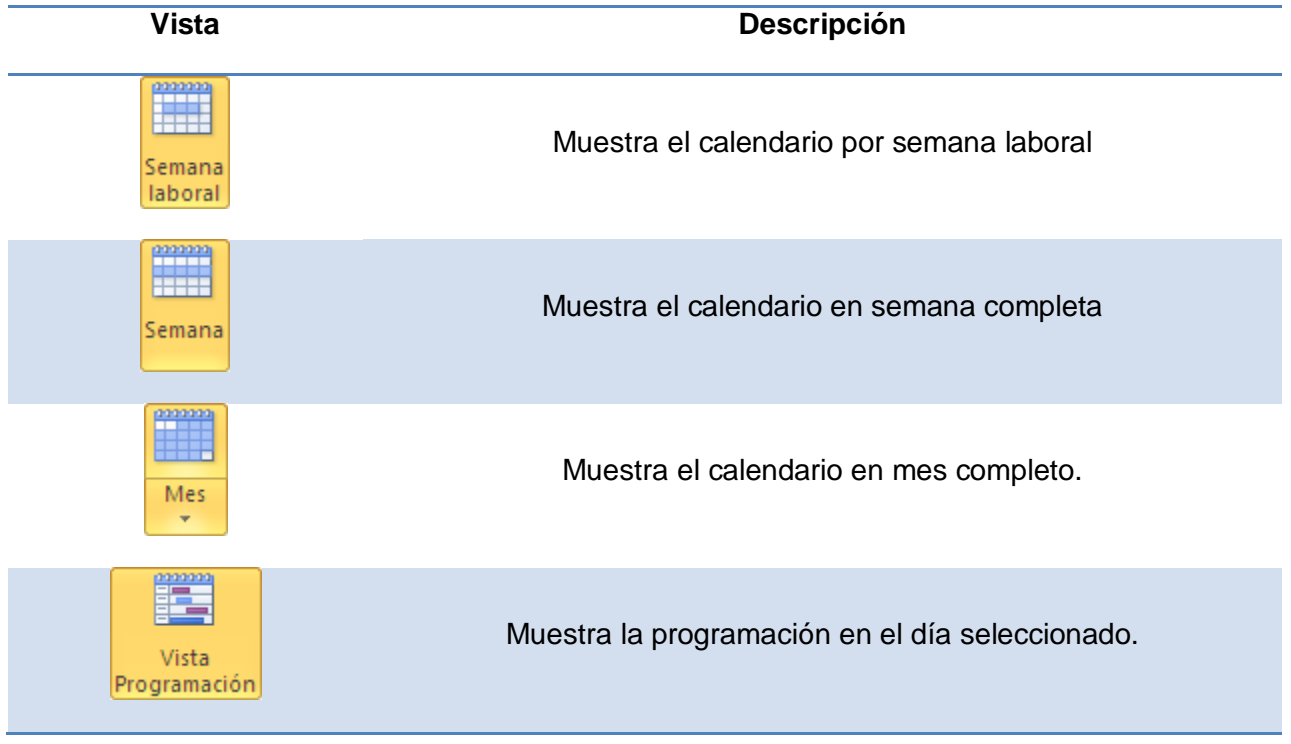

#### *Para cambiar de vista*

1. Hacer clic en la ficha **Vista**

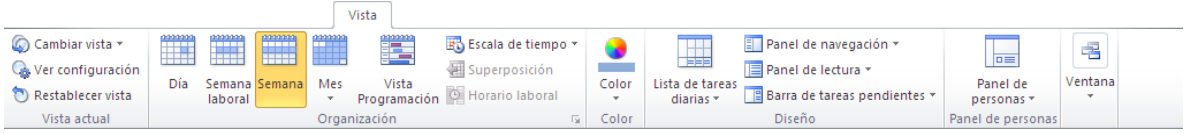

2. Hacer clic en el botón de la vista que se desea visualizar

# <span id="page-40-0"></span>**Citas**

Las citas se refieren a actividades en las que se podrán ingresar eventos, indicando fecha de inicio, de término, horario, lugar, asignar nivel de importancia, etc.

#### *Para programas una cita:*

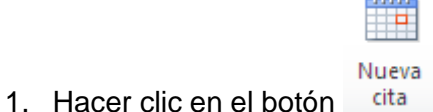

Se mostrará el cuadro de diálogo de la nueva cita, en el que se podrán ingresar los datos que correspondan a la cita.

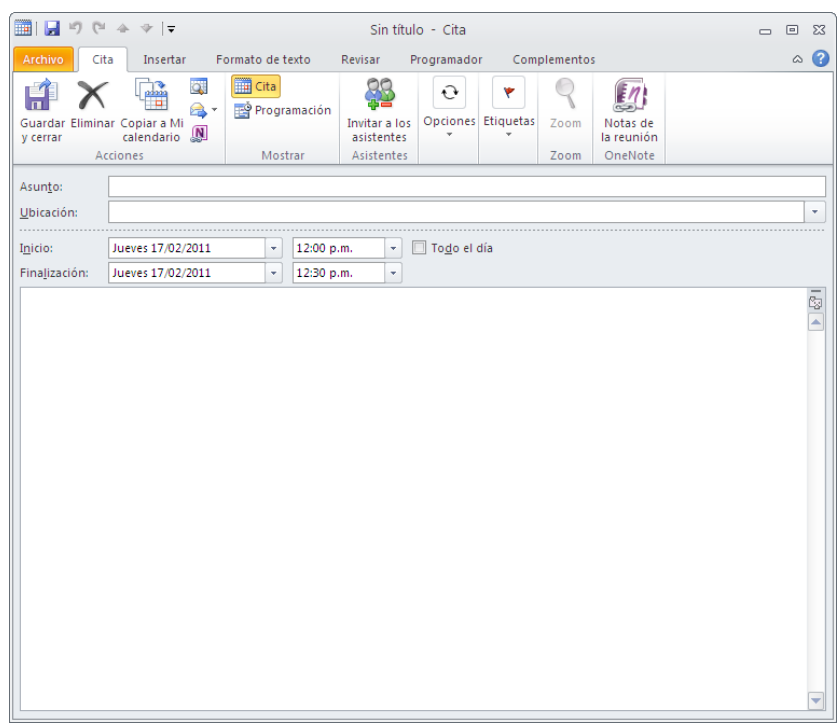

- 2. En el cuadro de edición *"Asunto:"* y *"Ubicación:"*, ingresar el asunto del que se tratará la cita y el lugar en donde se llevará a cabo
- 3. En los cuadros de lista *"Inicio"* y *"Finalización:"*, seleccionar la fecha y hora en la que se llevará a cabo la cita
- 4. En el cuerpo de la cita, ingresar los motivos de la cita para tener una mayor referencia si se desea

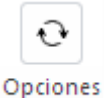

5. Hacer clic en el botón  $\bar{a}$ , para indicar la disponibilidad para otras citas o reuniones en la fecha y hora señaladas y/o para que se emita un aviso, en determinado tiempo antes de la cita

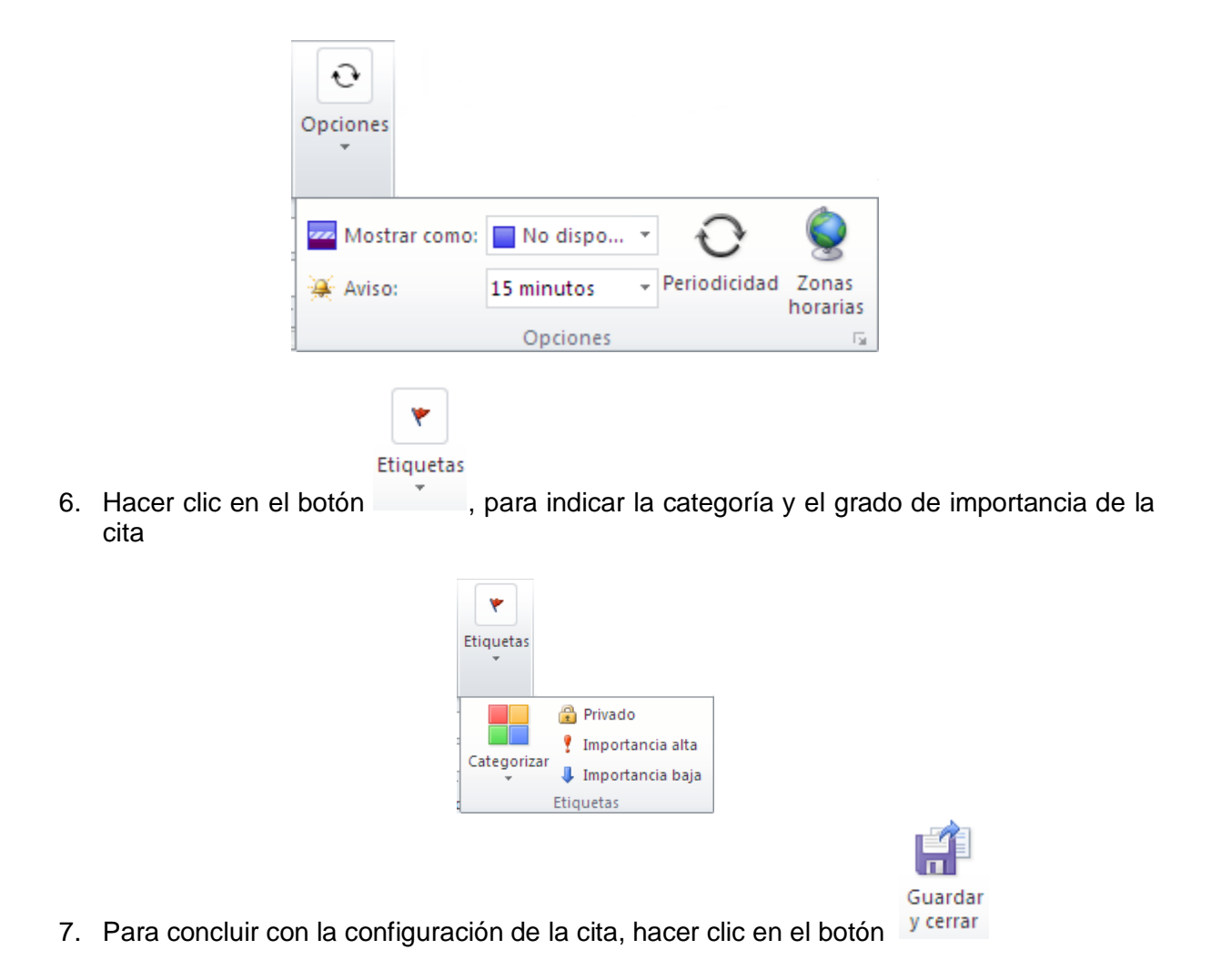

En la agenda quedará registrada la cita en el día y la hora indicados.

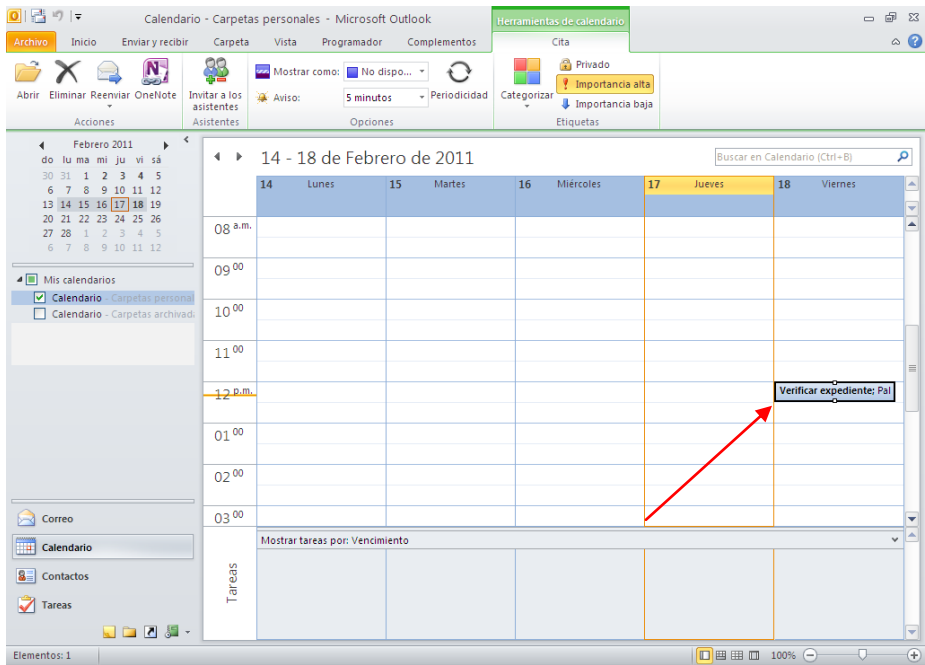

## <span id="page-42-0"></span>**Programar una cita desde el calendario**

- 1. Dentro del área de Calendario, ubicar el mouse en el día y hora en la que se requiere programar la cita
- 2. Hacer clic derecho

Se mostrará el menú de contexto.

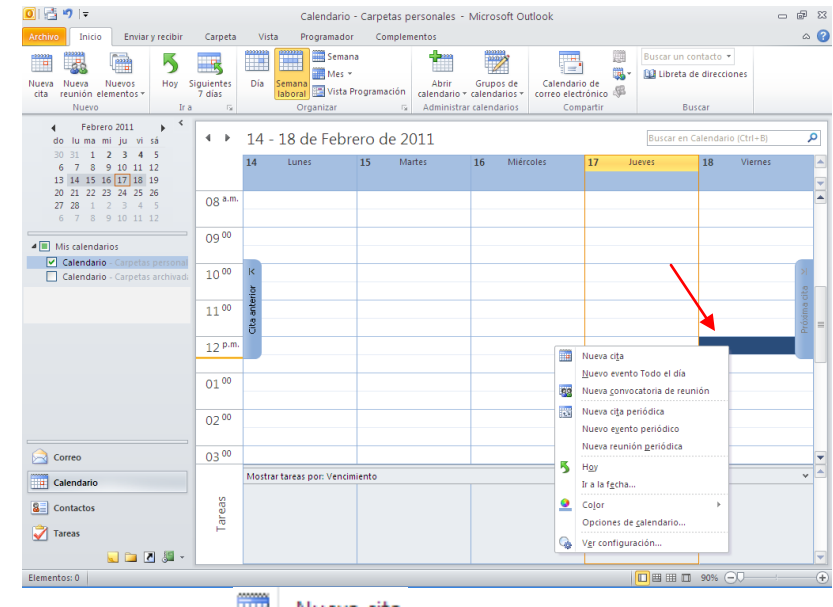

3. Hacer clic en el comando Nueva cita

Se mostrará el siguiente cuadro de diálogo, en el que se deberá seguir el procedimiento antes mencionado *"Programar una cita"*.

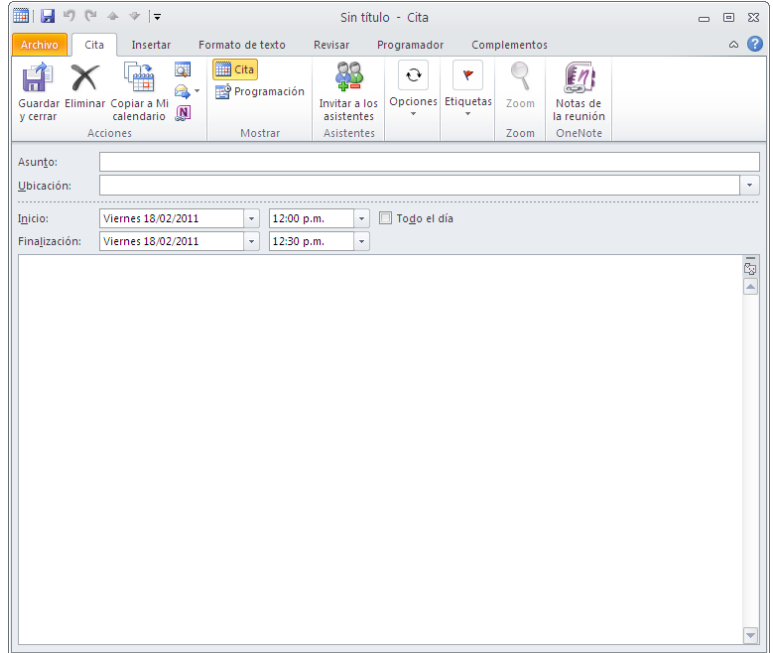

#### <span id="page-43-0"></span>**Copiar una cita**

- 1. Seleccionar la cita que se desea copiar
- 2. Presionar la combinación de teclas Control+C
- 3. Ubicar el puntero del mouse en la fecha y hora en la que se desea copiar la cita
- 4. Presionar la combinación de teclas Control+V

La cita quedará copiada en la fecha y hora seleccionadas.

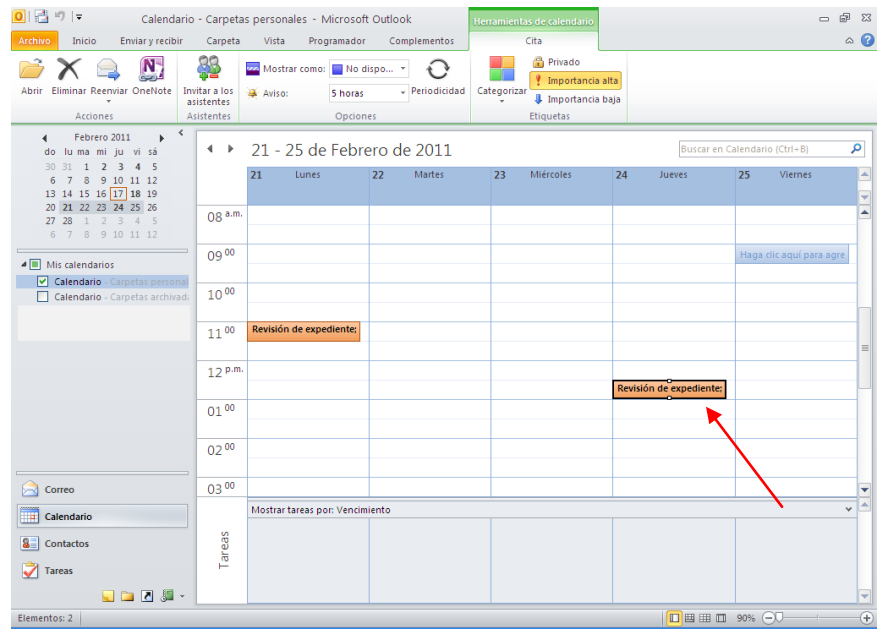

#### <span id="page-44-0"></span>**Mover una cita**

- 1. Seleccionar la cita que se desea mover
- 2. Presionar la combinación de teclas Control+X
- 3. Ubicar el puntero del mouse en la fecha y hora en la que se desea mover la cita
- 4. Presionar la combinación de teclas Control+V

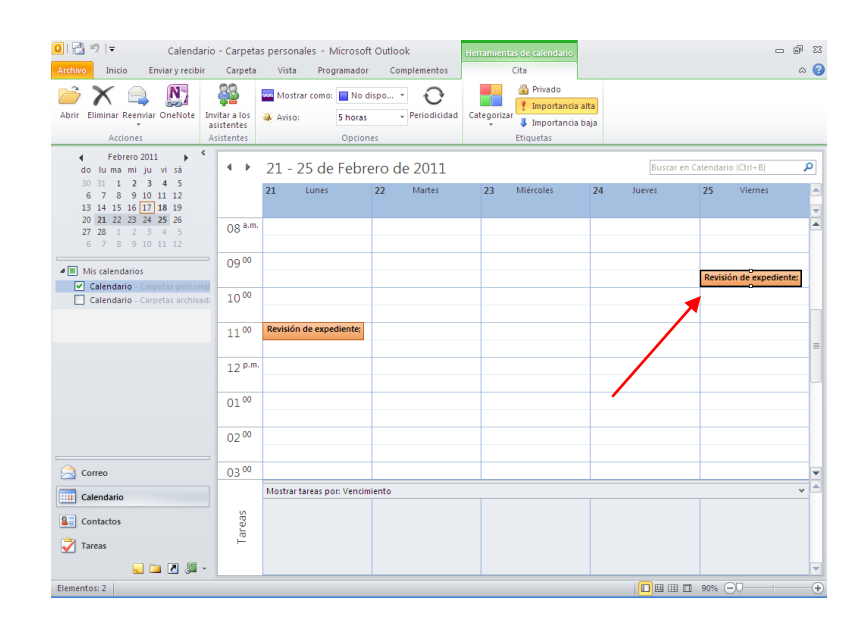

# <span id="page-45-0"></span>**Modificar una cita**

1. Hacer doble clic sobre la cita que se desea modificar

Se abrirá el cuadro de diálogo de la cita.

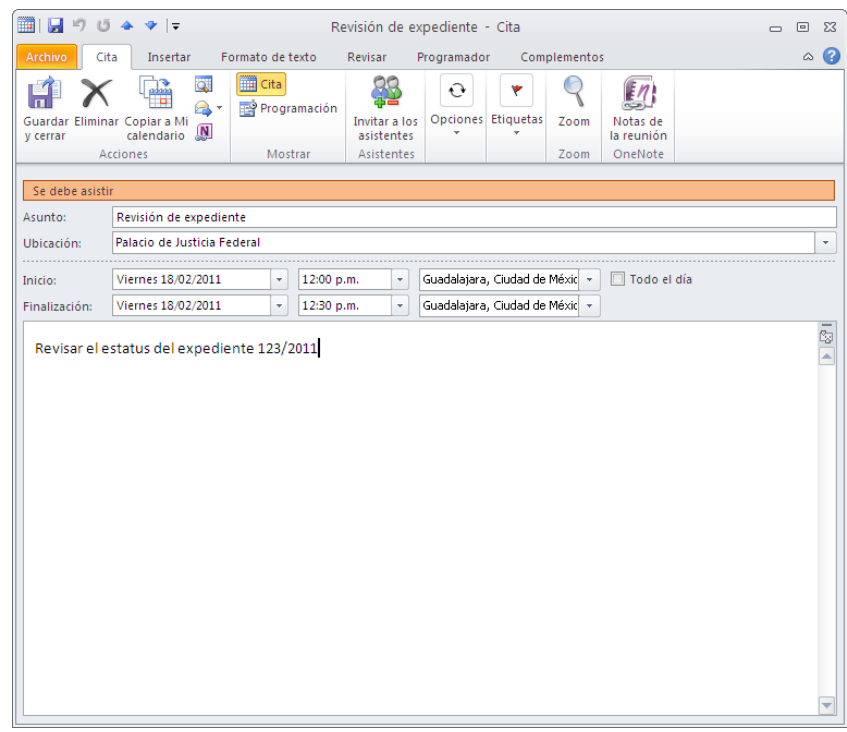

2. Realizar las modificaciones que se requieran

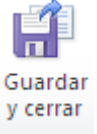

- 3. Hacer clic en el botón y cerrar
- 4. Hacer las modificaciones necesarias de Ubicación, Fecha, Hora, etc.
- 5. Hacer clic en **Guardar y cerrar**

# <span id="page-46-0"></span>**Reuniones**

Las reuniones se refieren a actividades en las que se involucran a otras personas a participar a través de correo electrónico, indicando fecha de inicio, de término, horario, lugar, asignar nivel de importancia, etc.

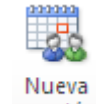

1. Hacer clic en el botón reunión

Se mostrará el cuadro de diálogo de la nueva reunión.

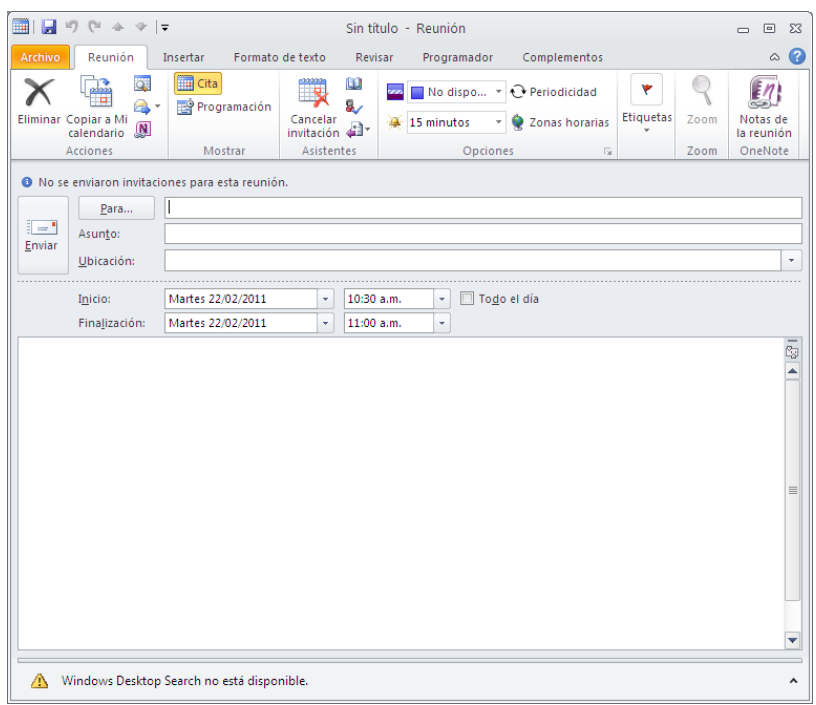

- 1. En el cuadro **ingresar las direcciones de correo electrónico** de los participantes a la reunión
- 2. En el cuadro de edición *"Asunto:"* y *"Ubicación:"*, ingresar el asunto del que se tratará la reunión y el lugar en donde se llevará a cabo
- 3. En los cuadros de lista *"Inicio"* y *"Finalización:"*, seleccionar la fecha y hora en la que se llevará a cabo la reunión
- 4. En el cuerpo de la reunión, ingresar los motivos de la reunión para tener una mayor referencia
- 5. Hacer clic en el botón  $\mathbb{C}^{\text{Periodicidad}}$ , para indicar la frecuencia e intervalo de repetición de la reunión

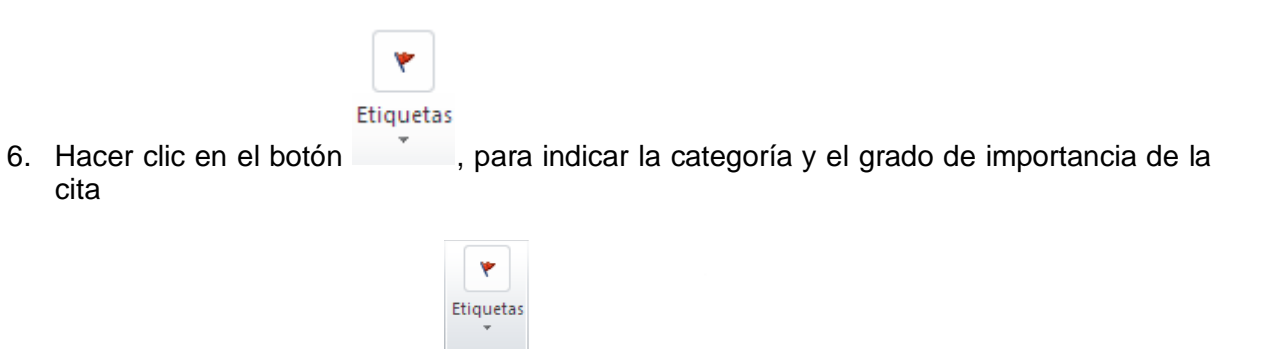

Una vez concluida la configuración de la reunión, se podrá enviar a los participantes, vía correo electrónico.

Etiquetas

Privado Importancia alta

Importancia baja

Categorizar

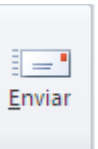

7. Hacer clic en el botón

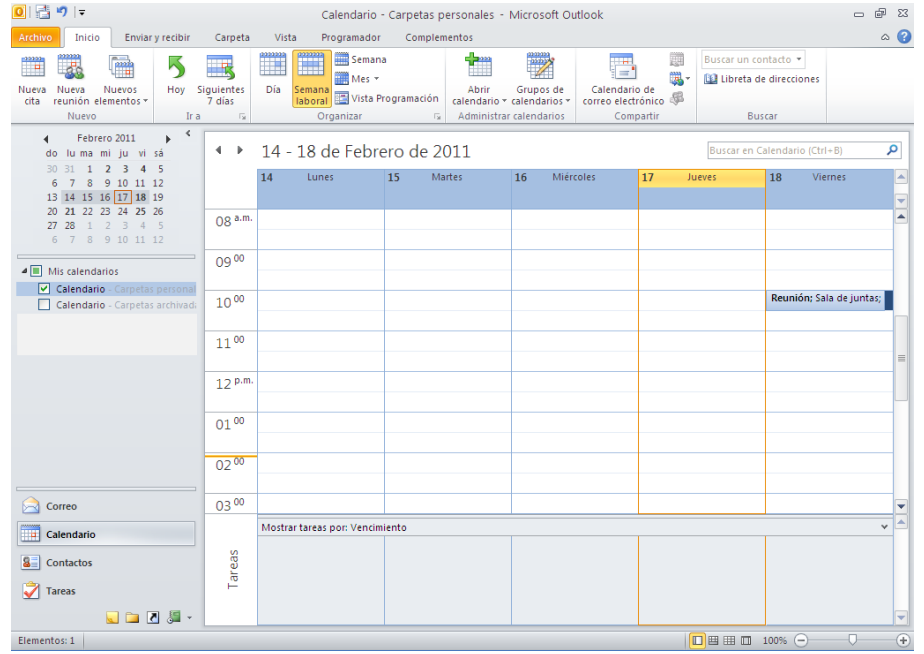

En la agenda quedará registrada la reunión en el día y la hora indicados y se enviará la convocatoria a los participantes de la misma, dichas personas recibirán un correo electrónico en el que deberán aceptar v Aceptar , rechazar X Rechazar , aceptar provisionalmente  $\overline{\mathbf{S}}$ ? Provisional \*, proponer una nueva hora nueva hora proponer una o responder al remitente y/o a los convocados.

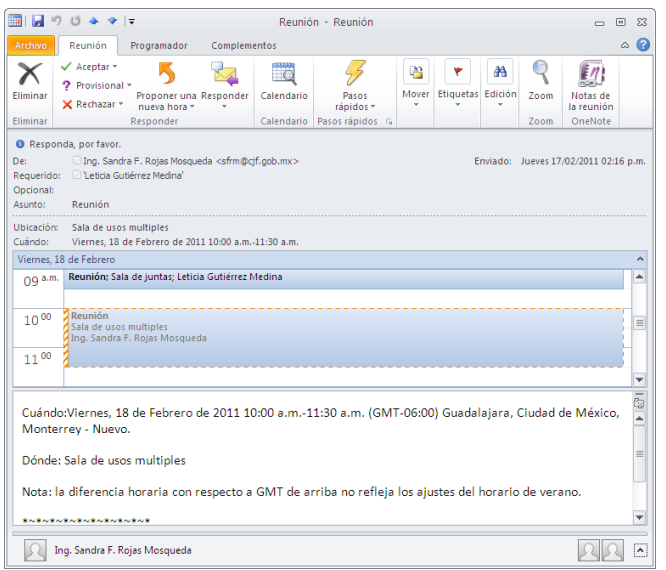

## <span id="page-48-0"></span>**Cancelar una reunión**

1. Hacer doble clic sobre la reunión que se desea cancelar

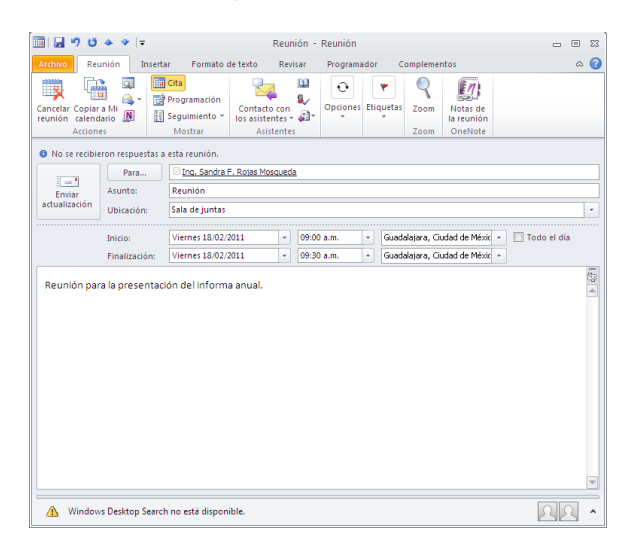

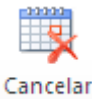

2. Hacer clic en el botón reunión

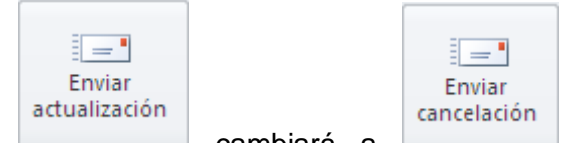

Cuando se cancela una reunión el botón cambiará a cambiará a , es recomendable informar a los convocados de dicha cancelación a través de un mensaje de correo electrónico.

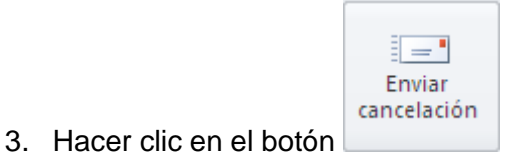

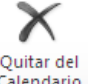

El mensaje será recibido por los convocados y podrán quitar del calendario la reunión Calendario

y/o responder al remitente y/o a los convocados responder

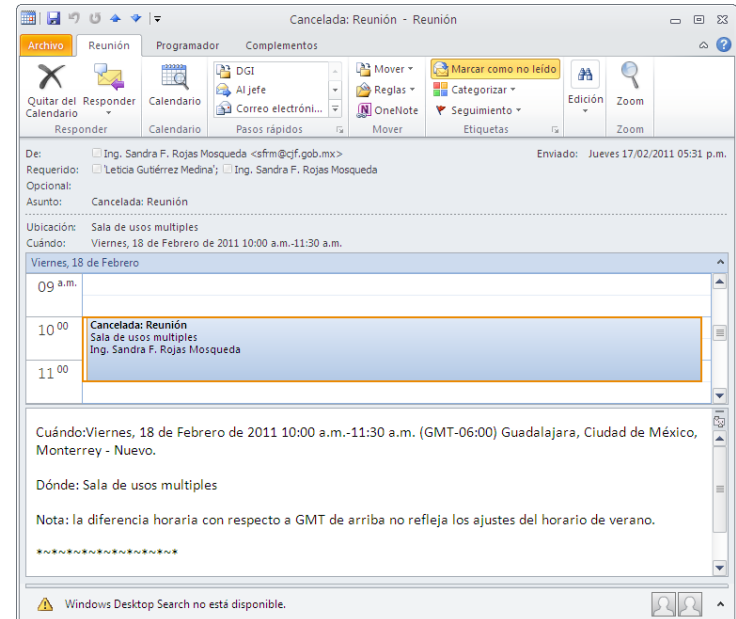

La reunión desaparecerá del calendario.

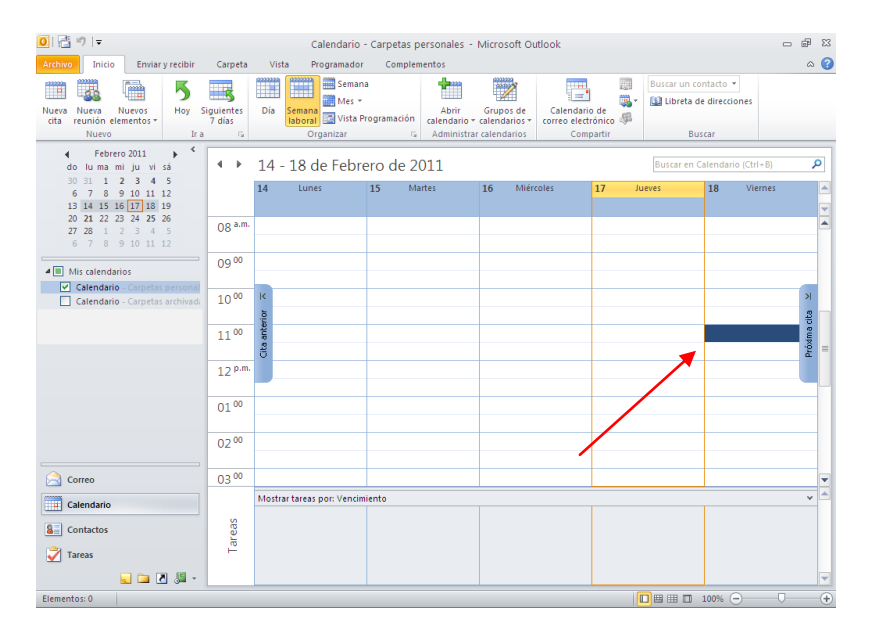

# <span id="page-51-0"></span>**TAREAS**

# <span id="page-51-1"></span>**Ventana del ambiente de tareas**

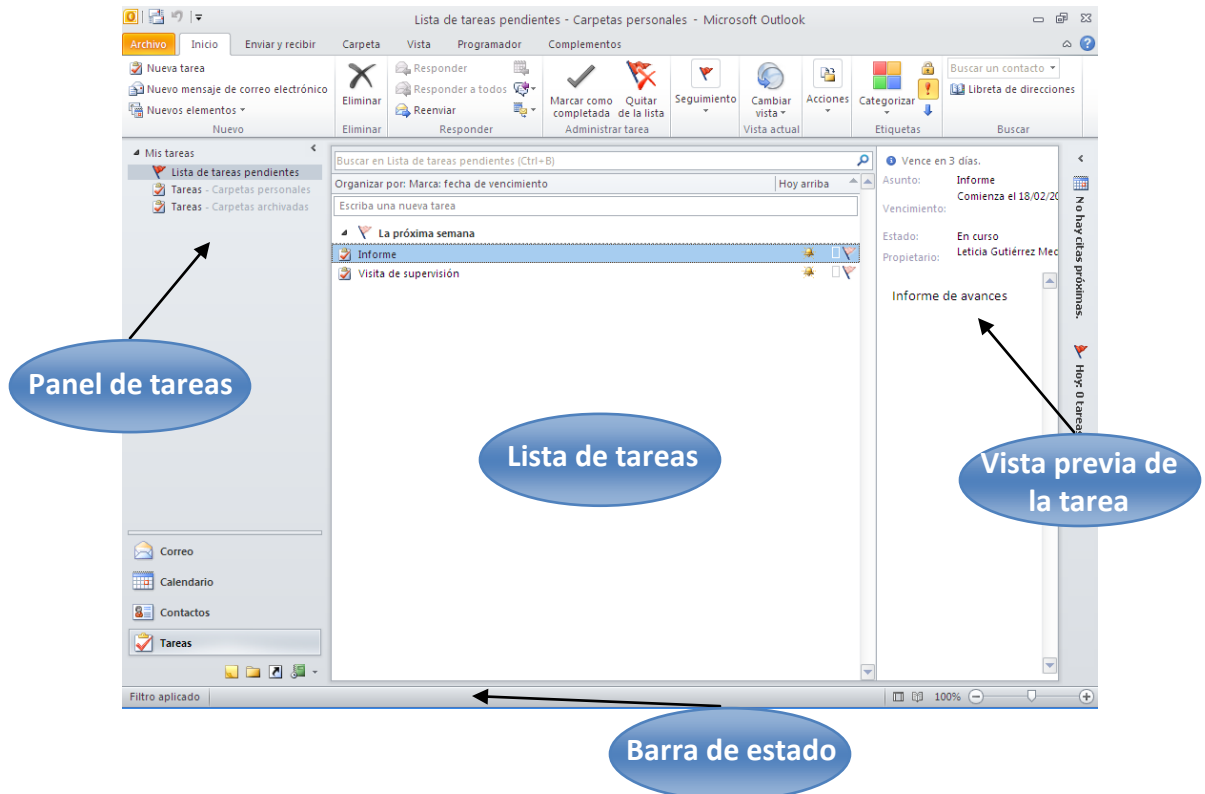

#### <span id="page-51-2"></span>**Crear tareas**

Microsoft Outlook permite registrar y administrar actividades que se deberán cumplir en un periodo de tiempo determinado, permitiendo emitir avisos cuando se acerque la fecha o en punto de su cumplimiento.

#### *Para insertar una tarea*

- 1. Seleccionar ficha Inicio
- 2. Hacer clic en el botón **Z** Nueva tarea

Se mostrará el siguiente cuadro de diálogo.

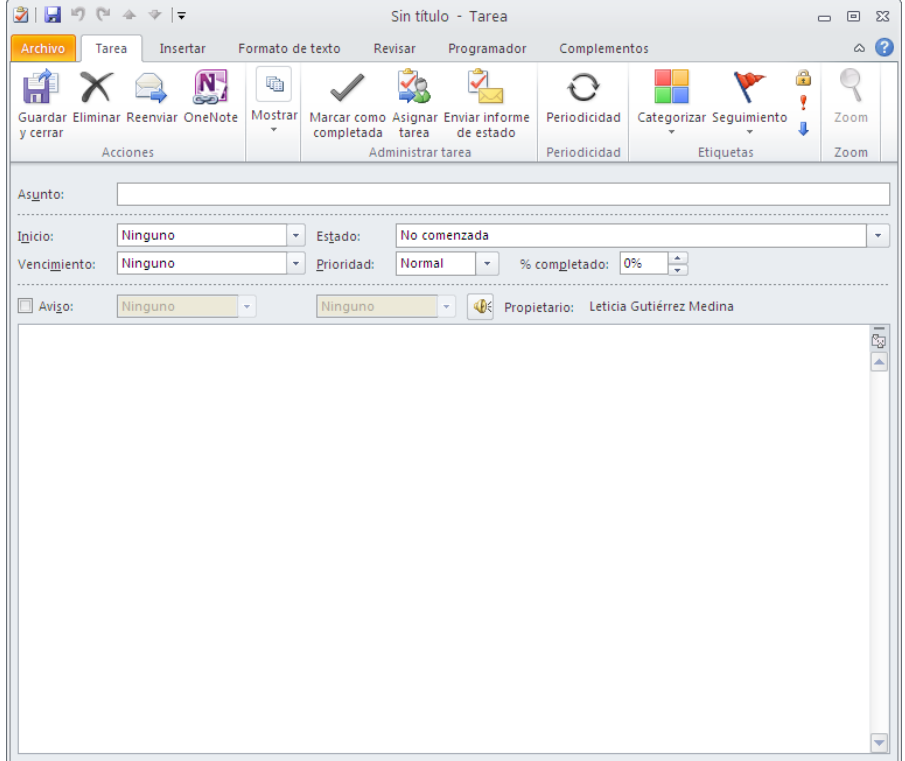

#### *Botones de la cita de opciones Tarea*

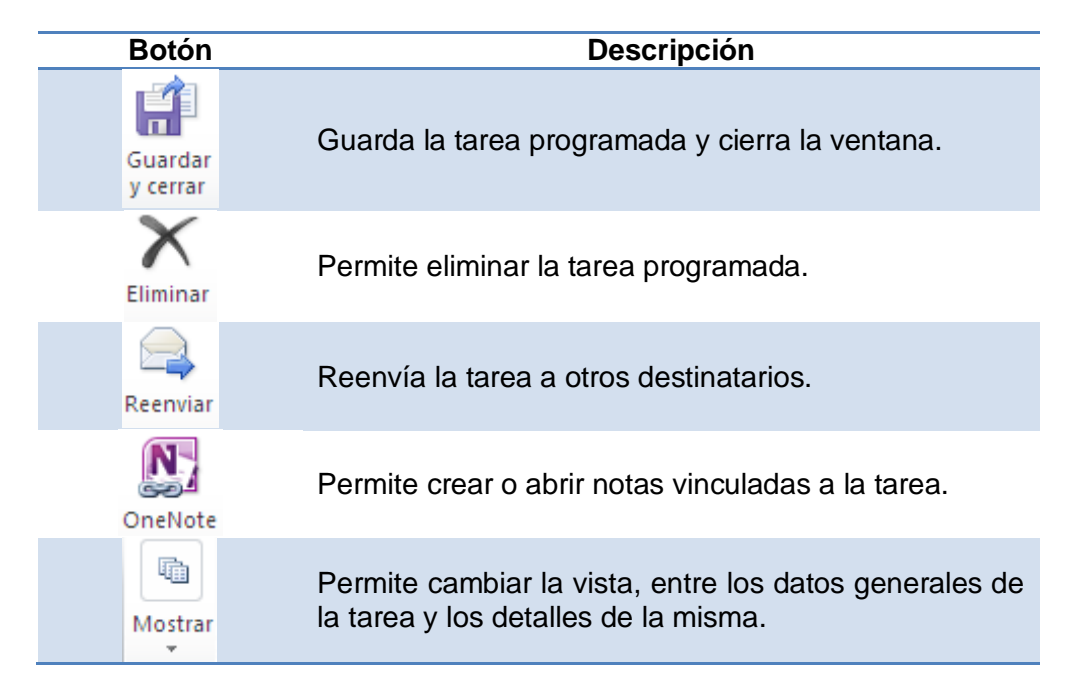

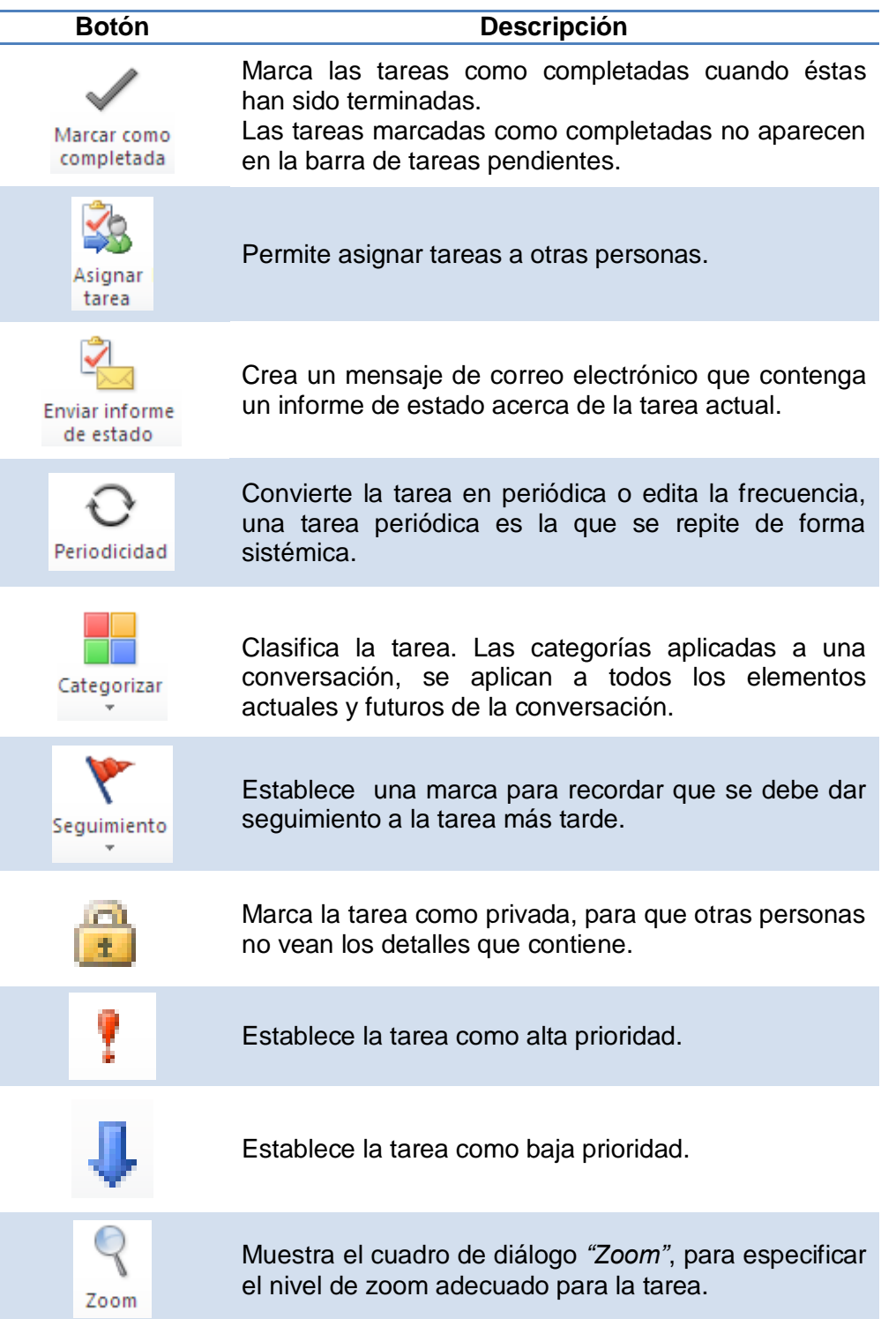

# <span id="page-53-0"></span>**Ingresar los datos de la tarea**

1. En la línea *"Asunto:"* ingresar el asunto de la tarea

- 2. En los cuadros de lista *"Inicio"* y *"Vencimiento"*, ingresar las fechas de inicio y terminación de la tarea.
- 3. En el cuadro de lista *"Estado"* ingresar el estatus de la tarea *"No comenzada"*, *"En curso"*, *"Completada"*, *"A la espera de otra persona"* o *"Aplazada"*, según se requiera
- 4. En el cuadro de lista *"Prioridad:"*, seleccionar la prioridad de la tarea, *"Baja"*, *"Normal"* o *"Alta"*, según corresponda
- 5. Indicar el porcentaje de avance de la tarea en el cuadro de selección *"% completado:"* Aparecerá la siguiente ventana
- 6. Habilitar la casilla de verificación *"Aviso:"*, para indicar si se requiere que Outlook emita un aviso antes o en punto de que venza la tarea
	- HÎ Guardar
- 7. Una vez concluida la configuración de la tarea, hacer clic en el botón

La tarea se mostrará en la lista de tareas.

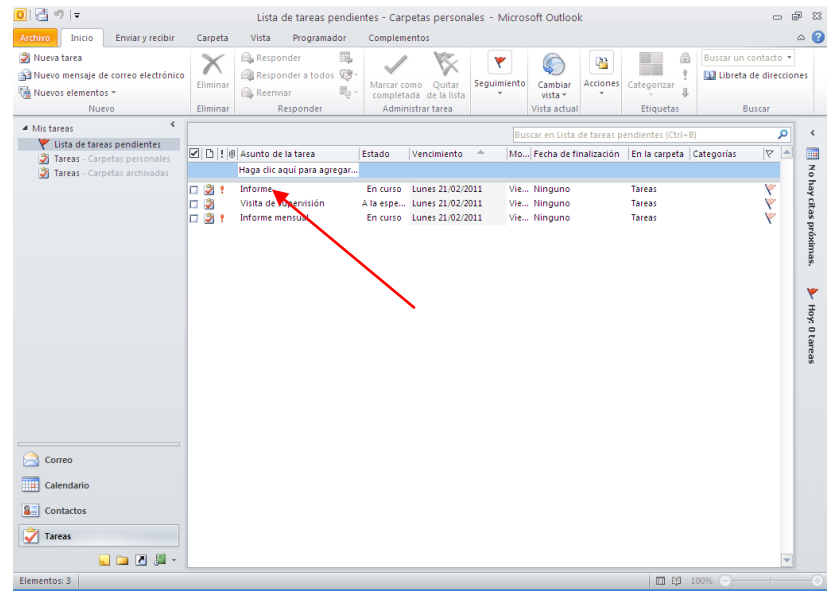

#### <span id="page-54-0"></span>**Abrir una tarea**

- Tareas 1. Hacer clic en
- 2. Buscar en la lista de tareas, la tarea que se desea abrir
- 3. Hacer doble clic en el icono de la tarea

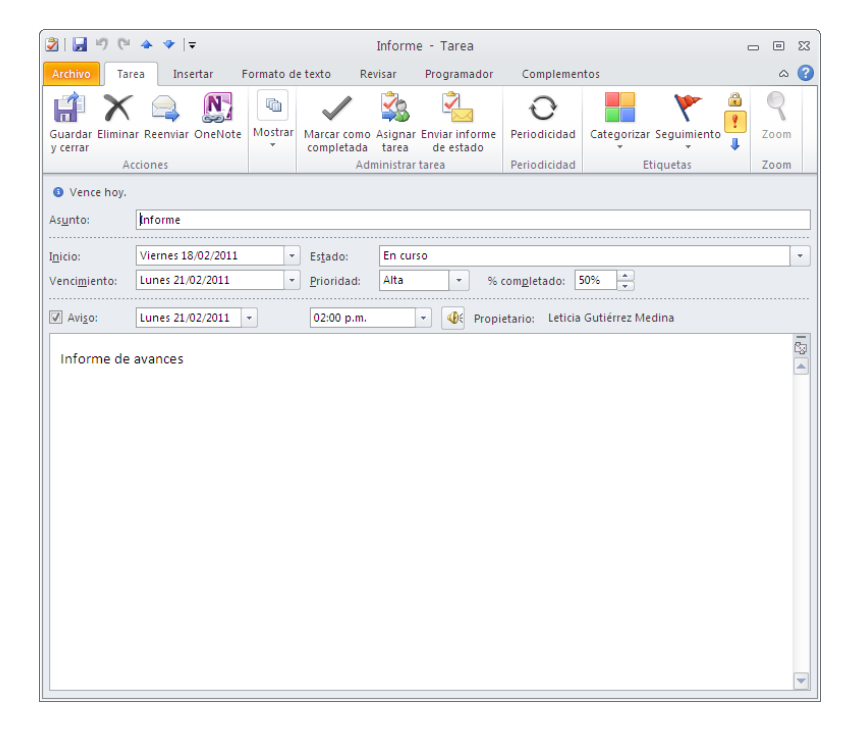

## <span id="page-55-0"></span>**Cambiar el nombre de una tarea**

- 1. Hacer clic en el icono de la tarea que se desea cambiar el nombre de la lista de tareas
- 2. Hacer nuevamente clic sobre el nombre de la tarea hasta que se habilite el cursor

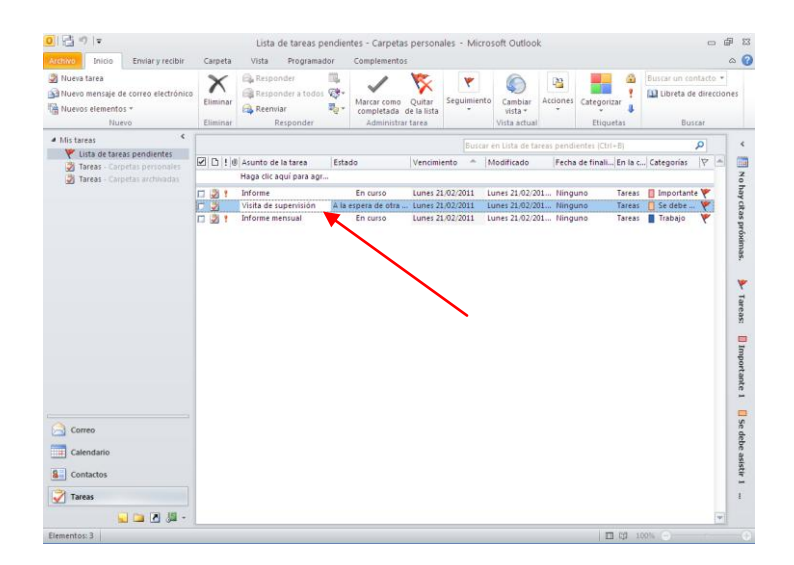

- 3. Escribir el nuevo nombre
- 4. Presionar la tecla **Enter**

La Tarea se mostrará con el nuevo nombre:

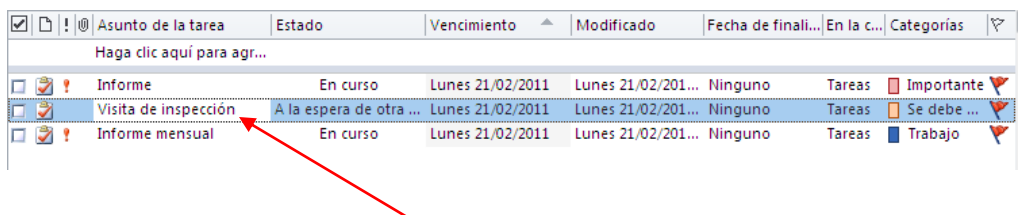

#### <span id="page-56-0"></span>**Eliminar una tarea**

1. Seleccionar la tarea que se desea eliminar en la lista de tareas

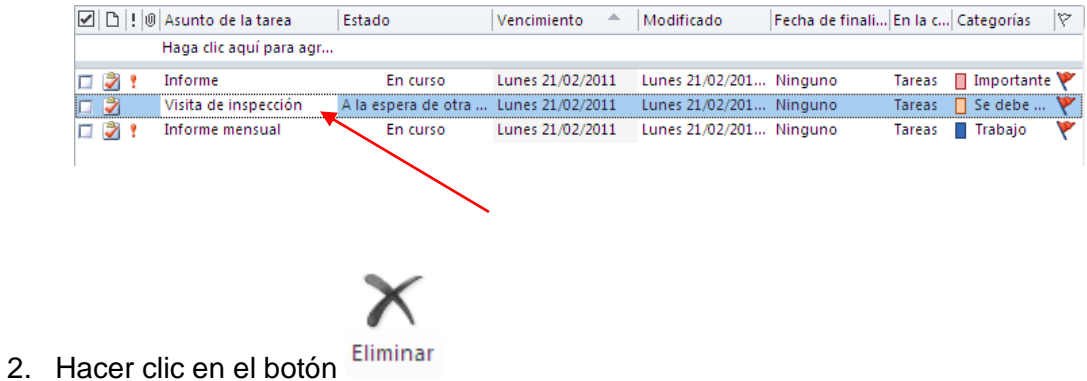

# <span id="page-56-1"></span>**NOTAS**

Las notas son el medio que utiliza Microsoft Outlook, para realizar anotaciones importantes y que después podrán ser programadas como citas o reuniones.

#### <span id="page-56-2"></span>**Crear una Nota**

1. Hacer clic en el icono de nota

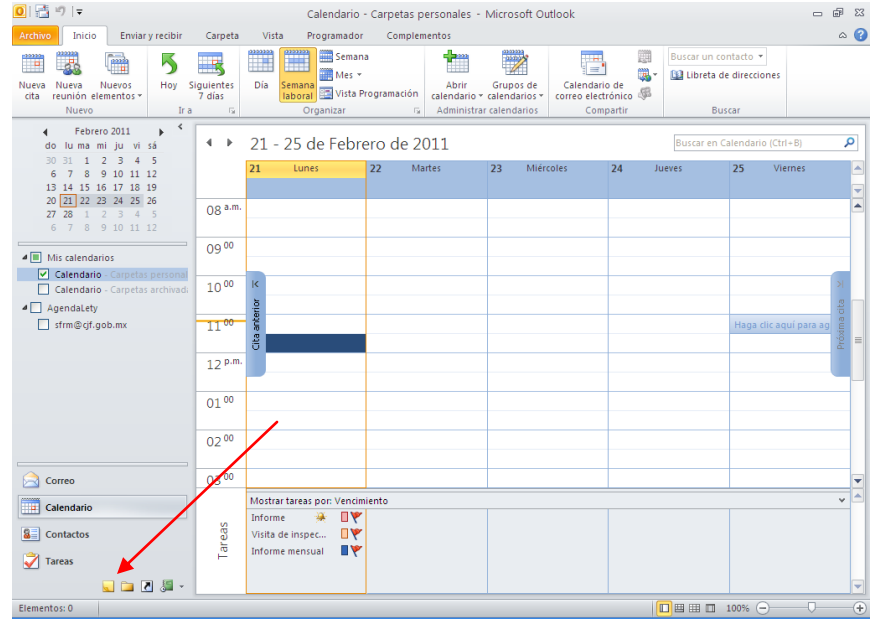

Se mostrará la ventana de notas.

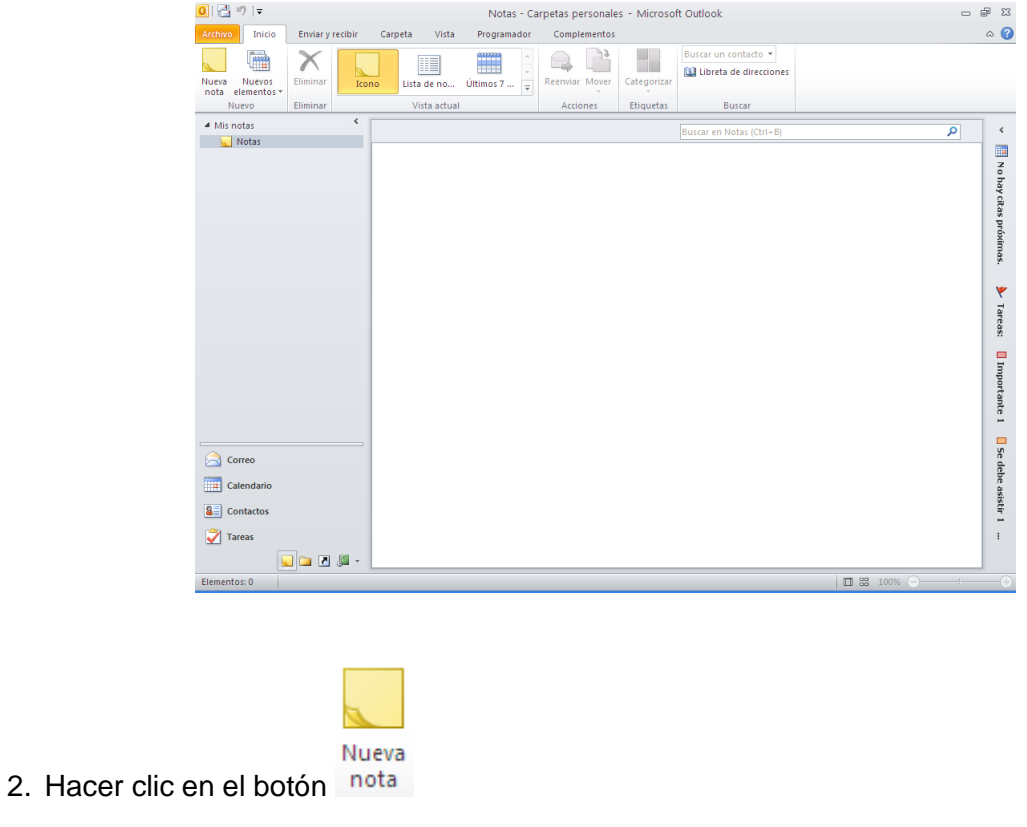

Se mostrará el cuadro de nota.

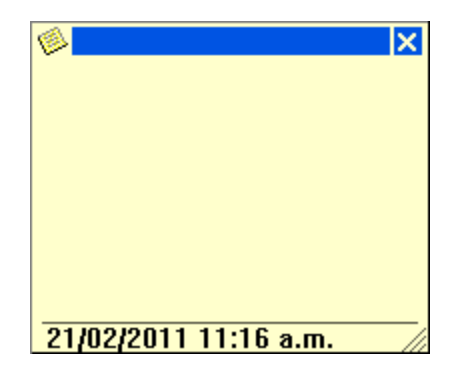

- 3. Ingresar el texto de la nota
- 4. Una vez ingresado el texto, hacer clic en botón cerrar **X**

La nota quedará insertada en la lista de notas.

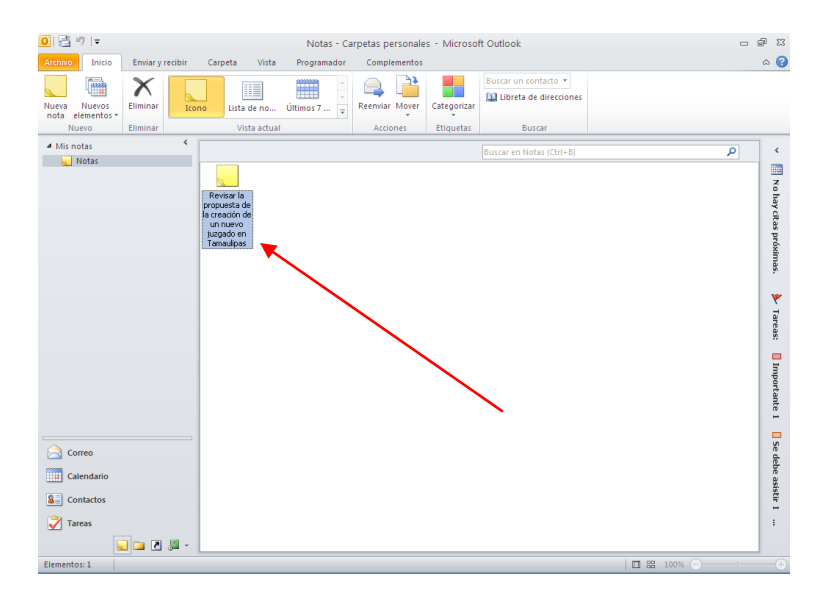

**Nota:** La nota podrá permanecer abierta mientras se trabaja; los cambios realizados en ella se guardaran automáticamente.

#### <span id="page-58-0"></span>**Vistas de la ventana de notas**

La ventana de notas permite ser visualizada en forma de lista de iconos, de lista de notas o por las últimas 7 notas.

#### *Para cambiar a los distintos tipos de vistas*

- 1. Seleccionar la ficha Inicio
- 2. En el grupo "Vista actual", seleccionar el tipo de vista que se desea visualizar, icono

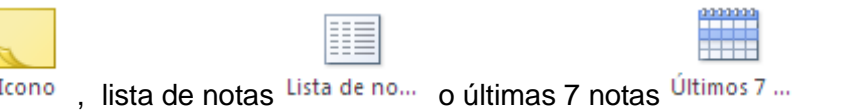

# <span id="page-59-0"></span>**Abrir una Nota**

- 1. En la lista de notas, ubicar la nota que se desea abrir
- 2. Hacer doble clic sobre la nota

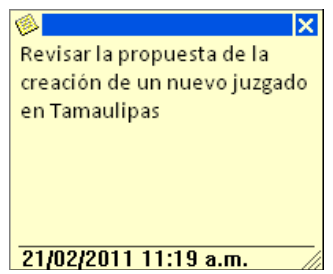

# <span id="page-59-1"></span>**Cambiar el aspecto de una Nota**

El color asignado de forma predeterminada para las notas es el amarillo, así como el tamaño y el tipo de fuente, estos aspectos podrán ser configurados de acuerdo a las necesidades de cada persona.

#### *Para cambiar el aspecto de una nota:*

- 1. Seleccionar la ficha **Archivo**
- 2. Hacer clic en el comando **a** Opciones

Se mostrará el cuadro de diálogo *"Opciones de Outlook"*.

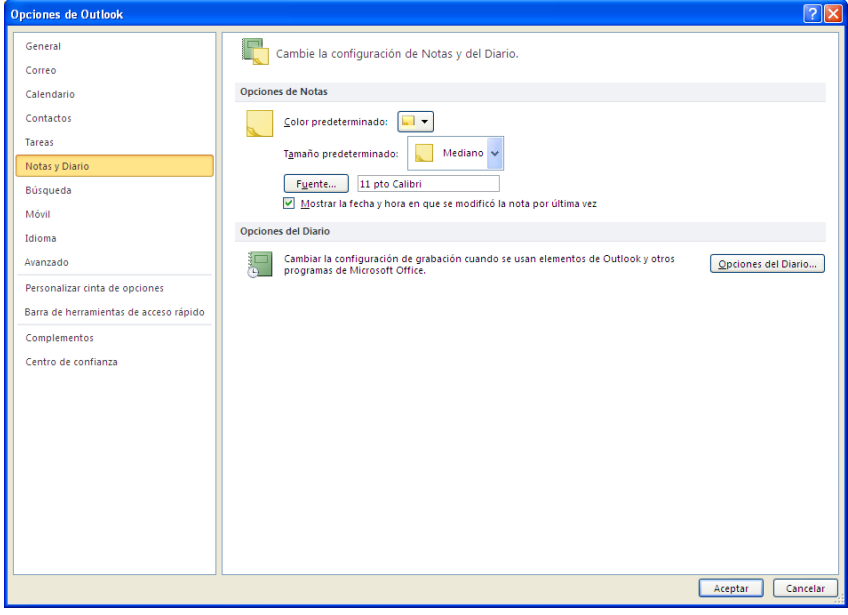

- 3. Hacer clic en el comando Notas y Diario
- 4. Para cambiar el color de la nota, hacer clic en el cuadro de lista *"Color predeterminado:"*, para seleccionar el color deseado para las notas

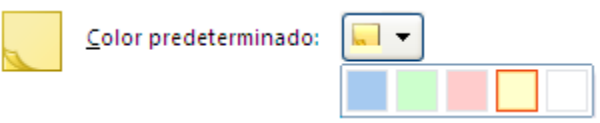

5. Para cambiar el tamaño de la nota, hacer clic en el cuadro de lista *"Tamaño predeterminado:"*, para seleccionar el tamaño deseado para las notas

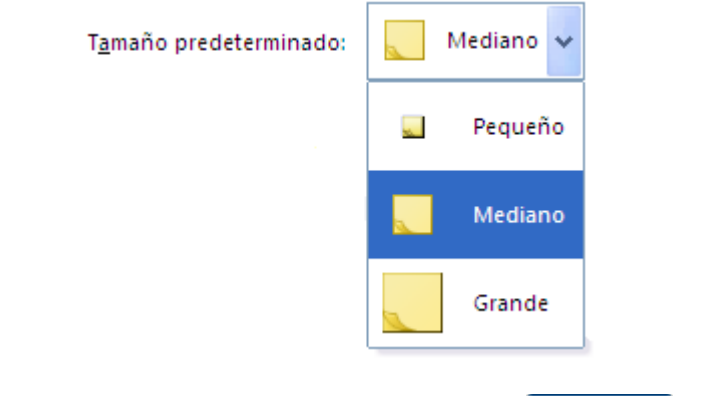

6. Para cambiar el tipo de fuente, hacer clic en el botón Fuente... y seleccionar el tipo que se desee para la nota

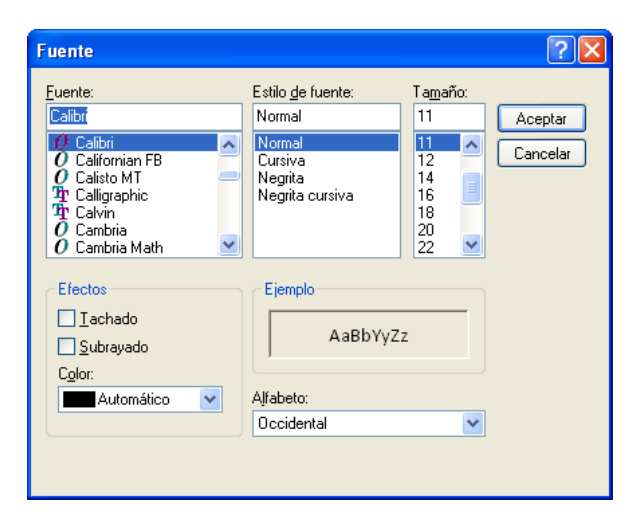

- 7. Si se desea mostrar u ocultar la fecha u hora de la última modificación de la nota, activar o desactivar la casilla de verificación Mostrar la fecha y hora en que se modificó la nota por última vez
- Aceptar 8. Una vez concluidas las modificaciones, hacer clic en el botón

Las modificaciones al aspecto de las notas quedarán grabadas, la próxima vez que se cree una nota nueva, ésta se mostrará con la nueva configuración.

#### <span id="page-61-0"></span>**Cambiar el color de la Nota**

El color de la nota podrá cambiarse en el momento que se requiera, sin que esta acción modifique el aspecto predeterminado.

1. En la lista de notas, seleccionar la nota a la que se desea cambiar el color

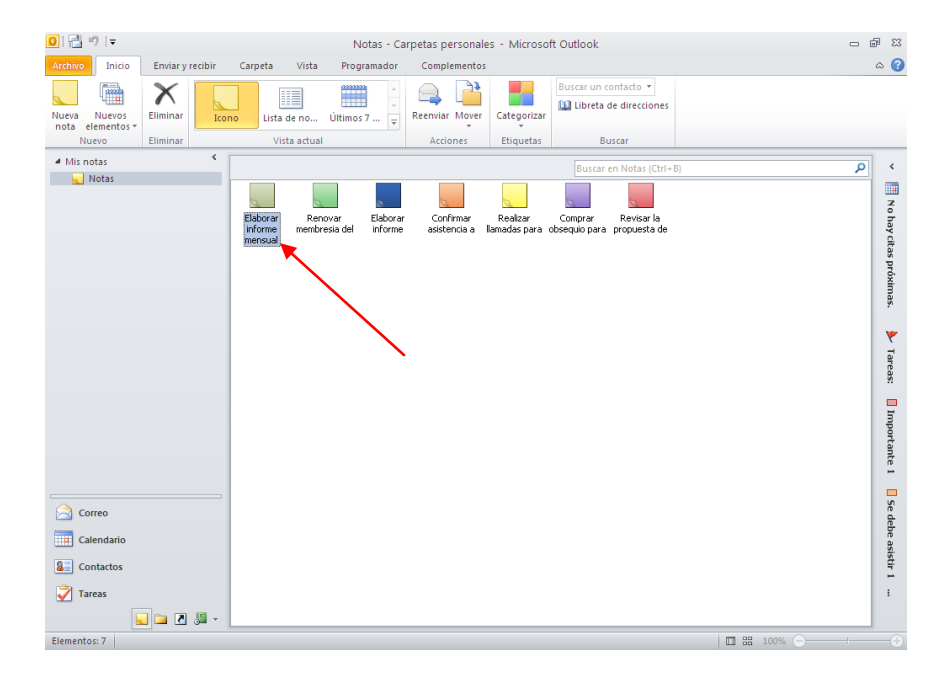

2. Hacer clic con el botón derecho del mouse sobre la nota que se desea cambiar

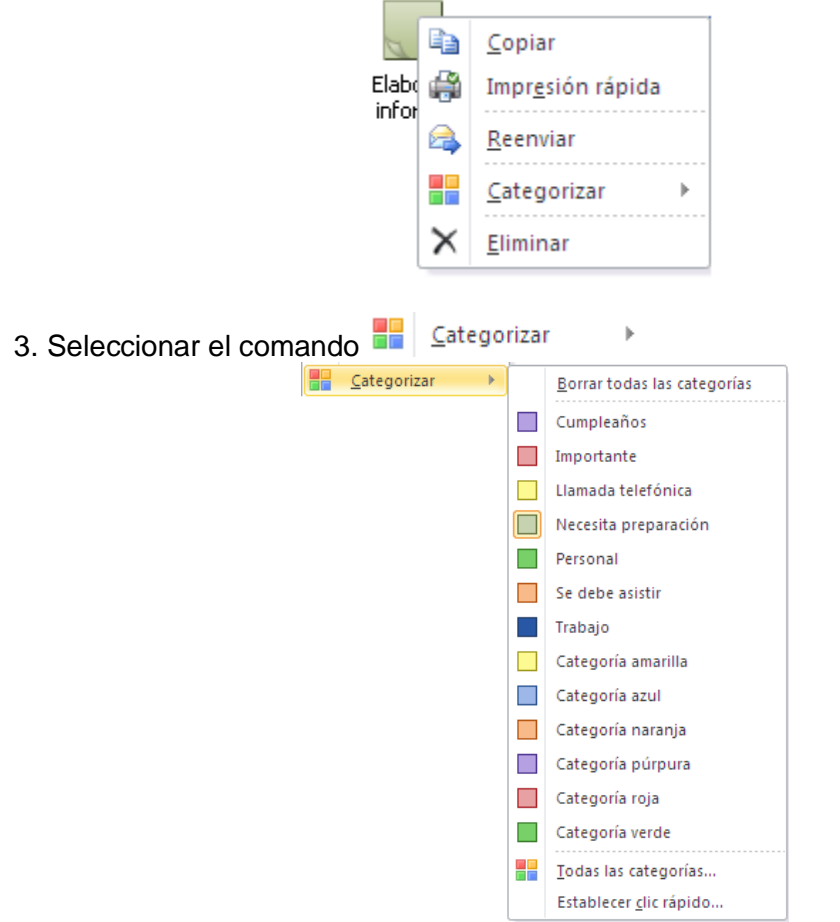

4. Seleccionar el nuevo color

Se mostrará la nota con el color seleccionado.

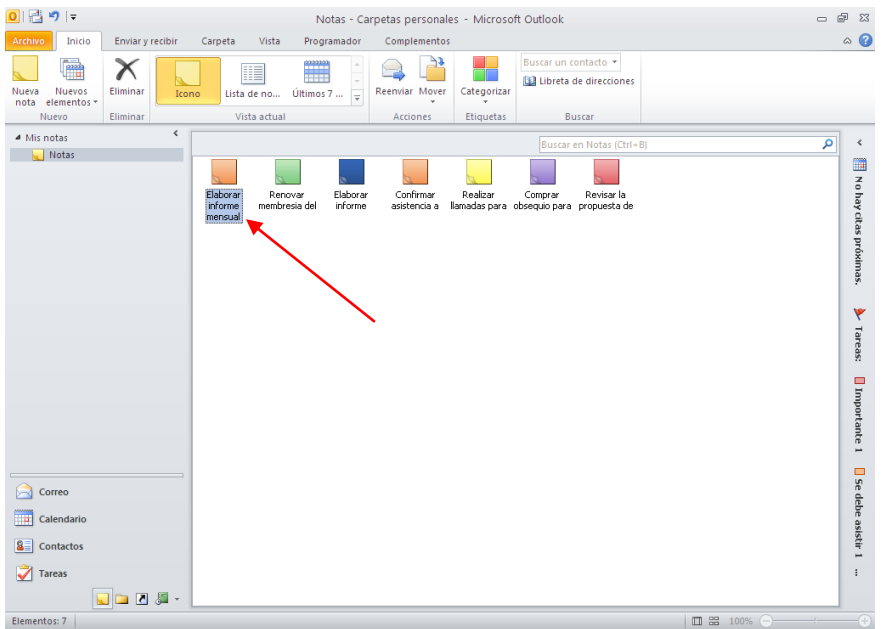

# <span id="page-63-0"></span>**Eliminar una Nota**

1. Seleccionar la nota que se desea eliminar

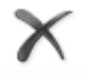

2. Hacer clic en el botón Eliminar

# <span id="page-64-0"></span>**RESPALDO DE INFORMACIÓN**

La información que se encuentra en Outlook para hoy (carpetas personales), esta almacenada únicamente en la computadora donde se trabaja. Si por algún motivo se dañara el sistema operativo, disco duro, etc., la información se perdería, es por ello que se necesita generar un respaldo de la información periódicamente.

También en el caso de cambio de equipo es necesario un respaldo ya que la información como contactos, agenda y mensajes debe ser copiada al nuevo equipo.

Por último, si se desea eliminar información que no se utiliza frecuentemente y así agilizar la manipulación de la misma, con la certeza de que, en caso de ser necesario, se pueda recuperar fácilmente.

#### <span id="page-64-1"></span>**Crear respaldo de la información almacenada en Outlook para hoy**

- 1. Seleccionar la ficha **Archivo**
- 2. Seleccionar el comando **El** Opciones

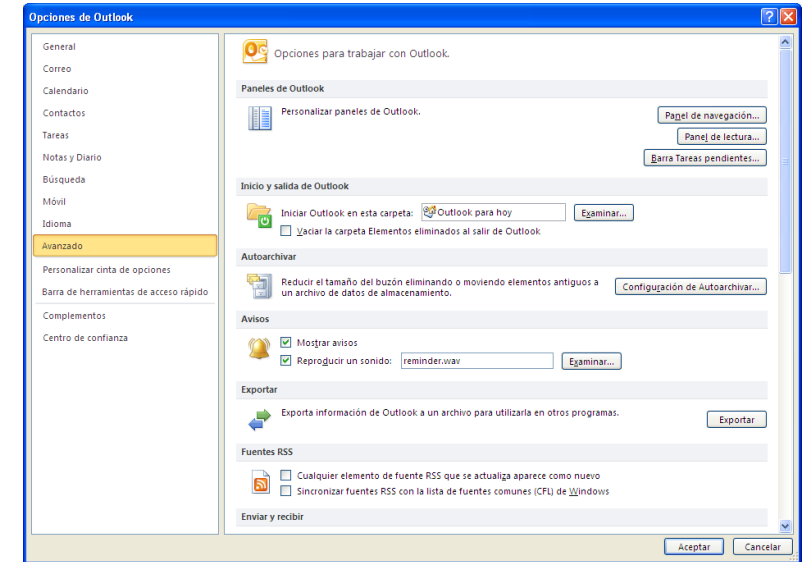

- 3. Hacer clic en el comando Avanzado
- Exportar 4. En la sección *"Exportar"*, hacer clic en el botón

Se mostrará el siguiente cuadro de diálogo.

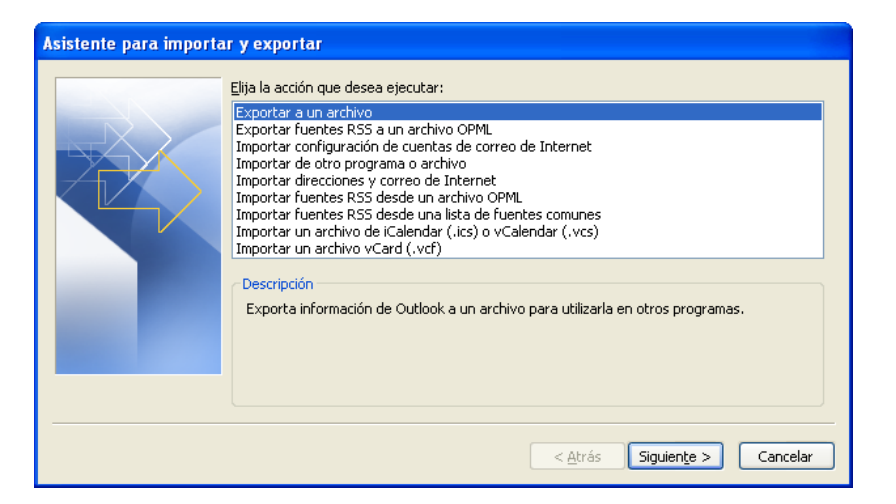

- 5. Seleccionar la opción *"Exportar a un archivo"*
- Siguiente  $>$ 6. Hacer clic en el botón

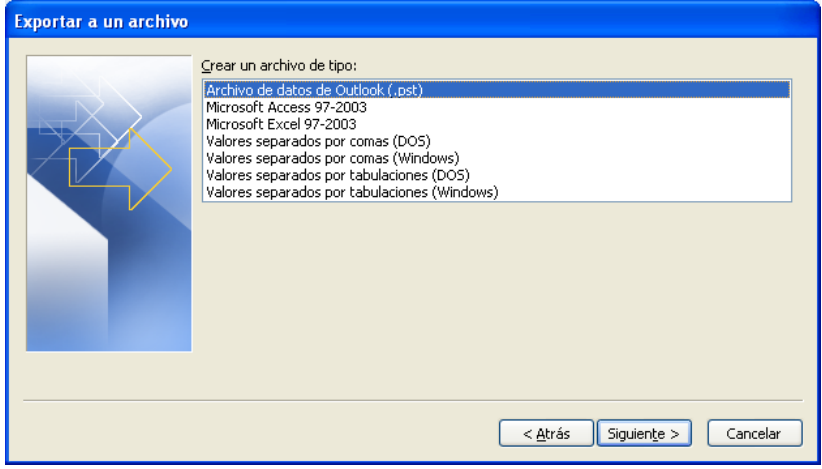

- 7. Seleccionar la opción *"Archivo de datos de Outlook (.pst)"*
- Siguiente > 8. Hacer clic en el botón

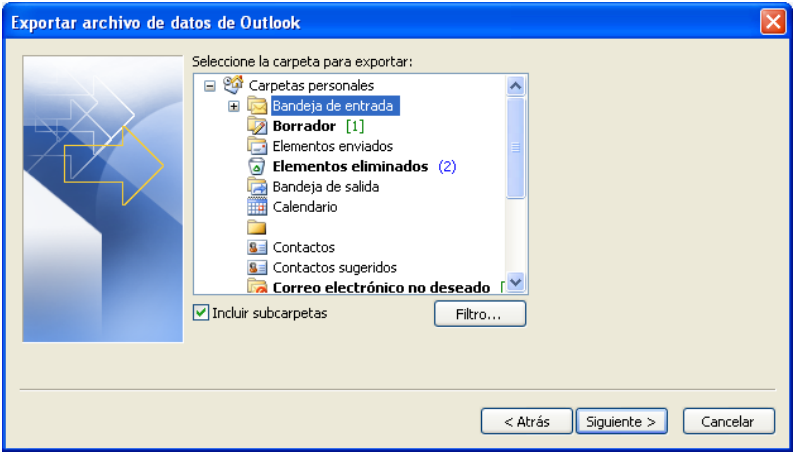

- 9. Seleccionar la carpeta que se desea respaldar
- Siguiente  $>$ 10. Hacer clic en el botón l

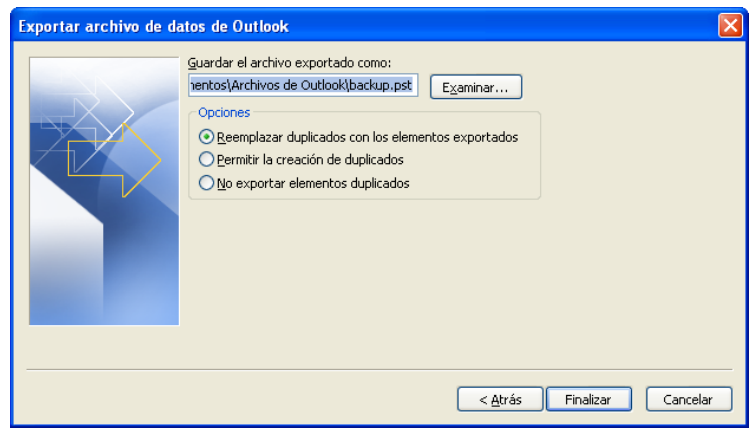

- 11. Hacer clic en el botón **Examinar...**  $\Box$ , para seleccionar la unidad de disco o carpeta en donde se desea guardar el respaldo
- Finalizar 12. Una vez seleccionada la unidad de disco, hacer clic en el botón l

Se mostrará el cuadro de diálogo *"Crear archivo de datos de Outlook"*, en el que se recomienda ingresar la contraseña para proteger el archivo de respaldo.

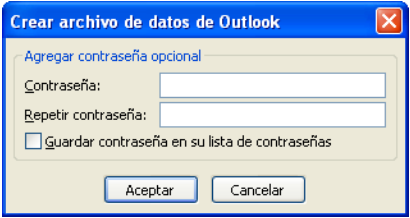

13. Ingresar la contraseña en el cuadro *"Contraseña:"* y volverla a repetir en el cuadro *"Repetir contraseña:"*

Aceptar 14. Hacer clic en el botón l

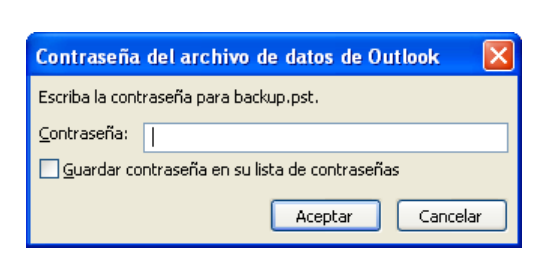

- 15. Ingresar nuevamente la contraseña en el cuadro *"Contraseña:"*
- Aceptar 16. Hacer clic en el botón

Se iniciará el proceso para crear el archivo de respaldo.

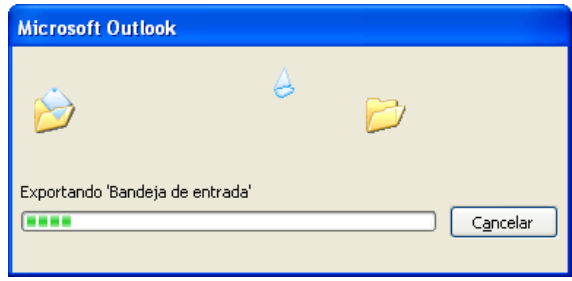

# <span id="page-67-0"></span>**Importar la información de un archivo de respaldado**

Si se tiene un archivo con el respaldo de alguna información de Outlook, es posible importarlo para duplicarlo o almacenarlo nuevamente en esta aplicación.

Importar

a Outlook

Permite importar archivos, opciones y fuentes RSS

Abrir

- 1. Seleccionar la ficha **Archivo**
- 2. Hacer clic en el comando
- 3. Hacer clic en el comando

Se mostrará el siguiente cuadro de diálogo.

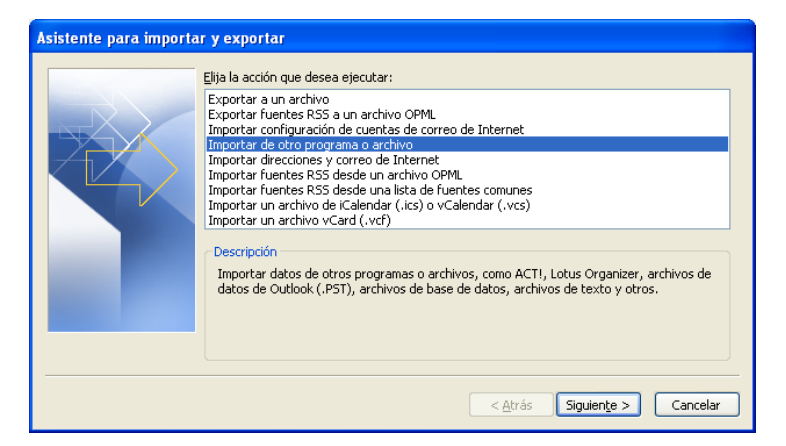

- 4. En la sección *"Elija la acción que desea ejecutar:"*, seleccionar la opción *"Importar de otro programa o archivo"*
- $Siguien$ Le  $>$ 5. Hacer clic en el botón

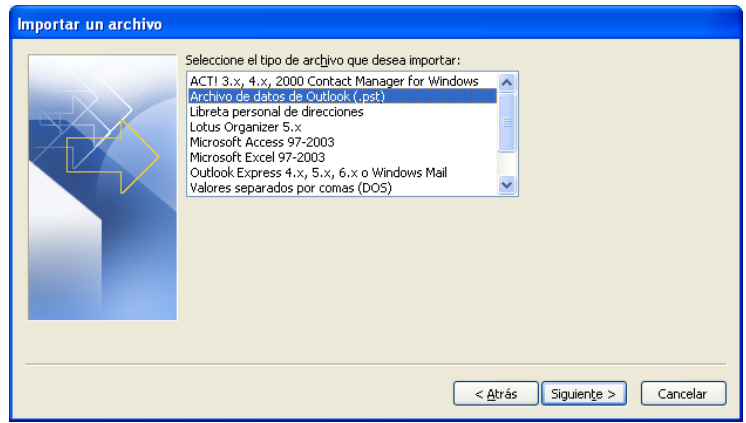

- 6. En la sección *"Seleccione el tipo de archivo que desea importar:"*, seleccionar la opción *"Archivo de datos de Outlook (.pst)"*
- 7. Hacer clic en el botón siguiente >

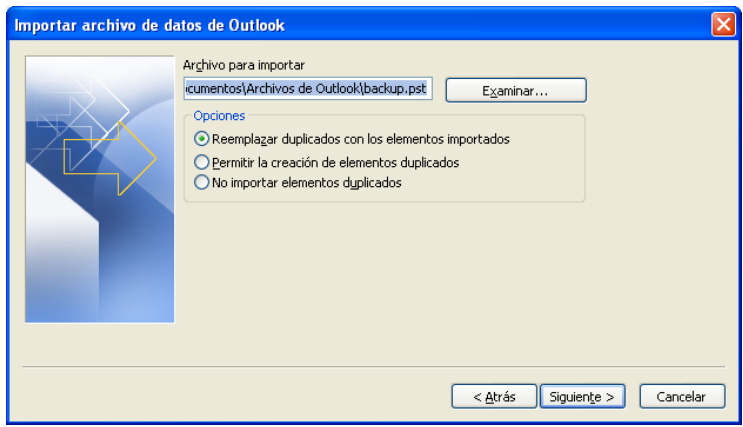

- 8. Hacer clic en el botón  $\boxed{\text{Examinar}...}$ , para seleccionar la unidad de disco o carpeta en donde se localiza el archivo de respaldo
- 9. Una vez seleccionado el archivo, hacer clic en el botón  $\sqrt{\frac{$  Siguiente >

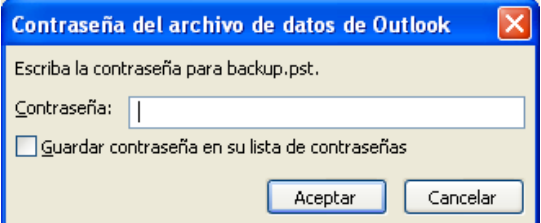

- 10. Ingresar la contraseña del archivo de respaldo
- Aceptar 11. Hacer clic en el botón L

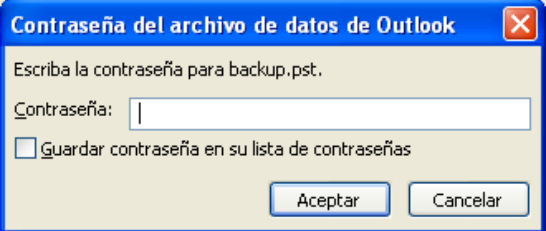

- 12. Ingresar nuevamente la contraseña del archivo de respaldo
- Aceptar 13. Hacer clic en el botón L

Se iniciará el proceso para recuperar los datos almacenados en el archivo de respaldo.